# **Монитор Dell USB-C P2219HC/P2419HC/P2719HC Ръководство на потребителя**

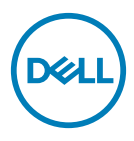

**Модел: P2219HC/P2419HC/P2719HC Регулаторен модел: P2219HCb/P2419HCb/P2719HCt**

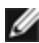

**ЗАБЕЛЕЖКА:** ЗАБЕЛЕЖКА показва важна информация, която Ви помага да използвате компютъра си по-добре.

**ВНИМАНИЕ: ВНИМАНИЕ показва потенциална повреда на хардуера или загуба на данни, ако инструкциите не се следват.**

**ПРЕДУПРЕЖДЕНИЕ: ПРЕДУПРЕЖДЕНИЕ показва възможност за материални щети, телесна повреда или смърт.**

**Авторско право © 2018-2019 г. Dell Inc. или филиалите на Dell Inc. Всички права запазени.**  Dell, EMC и другите търговски марки са търговски марки на Dell Inc. или филиалите на Dell Inc. Други търговски марки може да са търговски марки на съответните им собственици.

 $2019 - 05$ 

Изд. A02

## **Съдържание**

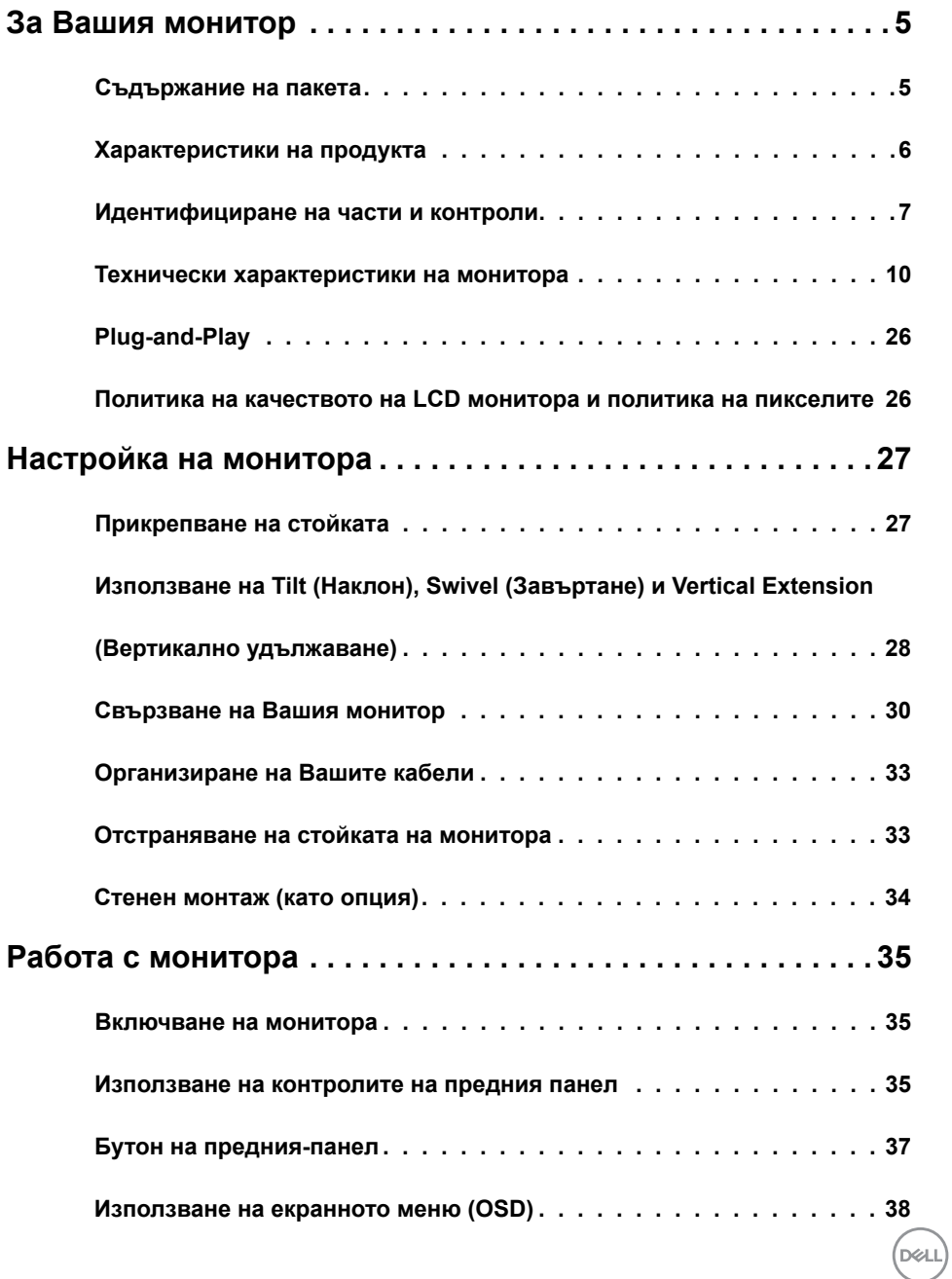

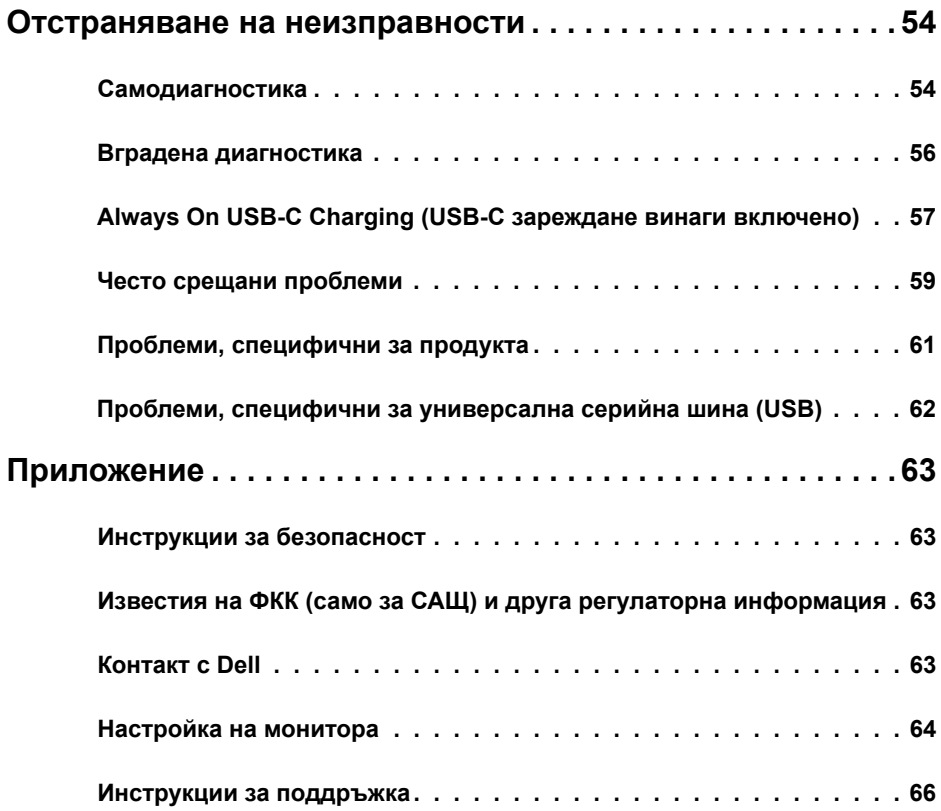

 $(\text{bell})$ 

### **Съдържание на пакета**

Вашият монитор се изпраща с компонентите, показани по-долу. Уверете се, че сте получили всички компоненти и [се свържете с Dell](#page-62-1), ако липсва нещо.

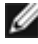

<span id="page-4-0"></span>

**<u>2</u> ЗАБЕЛЕЖКА:** Някои елементи може да се предлагат като опция и да не са изпратени с Вашия компютър. Някои функции или мултимедия може да не са достъпни във всички страни.

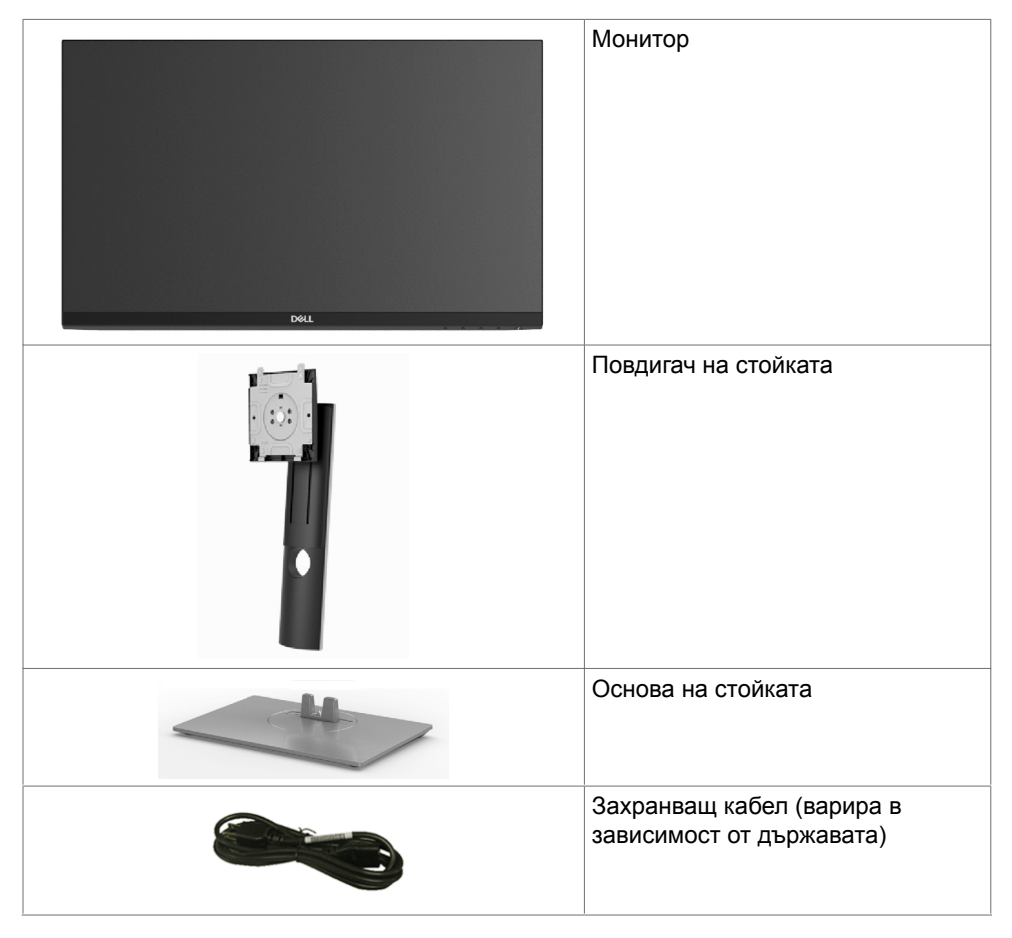

DØLI

<span id="page-5-0"></span>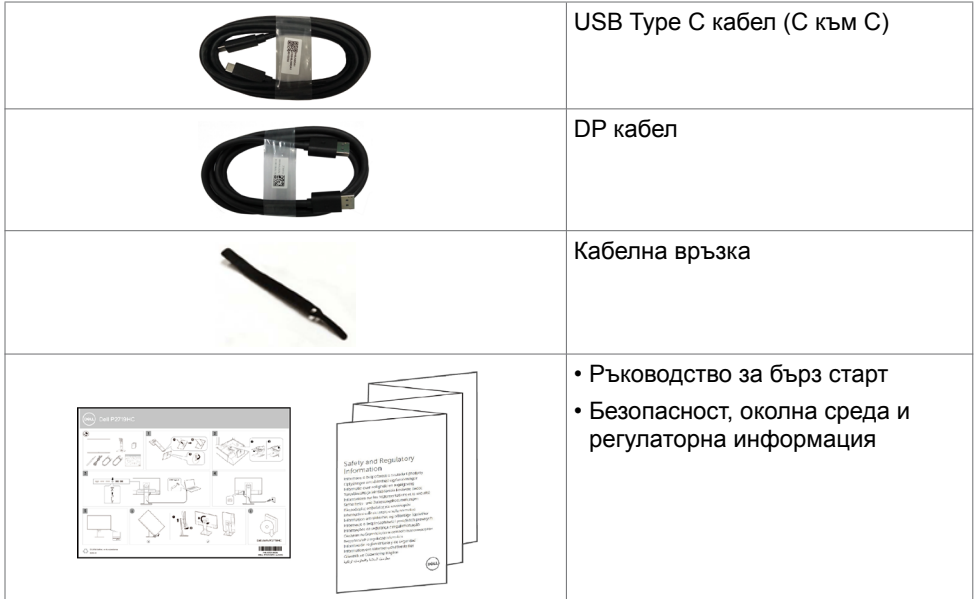

## **Характеристики на продукта**

Мониторът **Dell P2219HC/P2419HC/P2719HC** има активна матрица, тънък филм транзистор (TFT), течнокристален дисплей (LCD) и LED подсветка. Функциите на монитора включват:

- **• P2219HC:** 54,6 cm (21,5 in) активна площ на дисплея (измерена по диагонала), разделителна способност 1920 x 1080 плюс поддръжка на цял екран за по-ниска разделителна способност.
- **• P2419HC:** 60,5 cm (23,8 in) активна площ на дисплея (измерена по диагонала), разделителна способност 1920 x 1080 плюс поддръжка на цял екран за по-ниска разделителна способност.
- **• P2719HC:** 68,6 cm (27,0 in) активна площ на дисплея (измерена по диагонала), разделителна способност 1920 x 1080 плюс поддръжка на цял екран за по-ниска разделителна способност.
- **•** Цветова гама от 72%.
- **•** Възможност за регулиране на наклона, завъртането по оста, височината и въртенето.
- **•** Отстраняема подставка и монтажни отвори Video Electronics Standards Association (VESA™) 100 mm за гъвкави решения за монтаж.
- **•** Цифрови възможности за свързване с DisplayPort и HDMI.
- **•** Оборудван с 4 USB downstream порта.
- **•** Единичен USB Type-C за захранване към съвместим ноутбук по време на получаване на видеосигнал.
- **•** Plug and play функция, ако се поддържа от Вашата система.
- **•** Оптимизирайте комфорта на очите с екран без мигане.

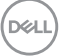

- <span id="page-6-0"></span>**•** Евентуалните дългосрочни ефекти на синята светлина, излъчвана от монитора, може да доведе до увреждане на очите, включително умора или е предназначена за намаляване на количеството синя светлина, излъчено от монитора, с цел да се оптимизира комфорта на очите.
- **•** Настройки на екранното меню (OSD) за лесно инсталиране и оптимизиране на екрана.
- **•** Гнездо за заключващ механизъм.
- **•** Заключване на стойката.
- **•** Energy Gauge показва нивото на енергия, консумирана от монитора в реално време.
- **•** Стъкло без съдържание на арсеник и живак само за панела.
- **•** Захранване 0,3 W при режим на готовност в спящ режим.

### **Идентифициране на части и контроли**

### **Изглед отпред**

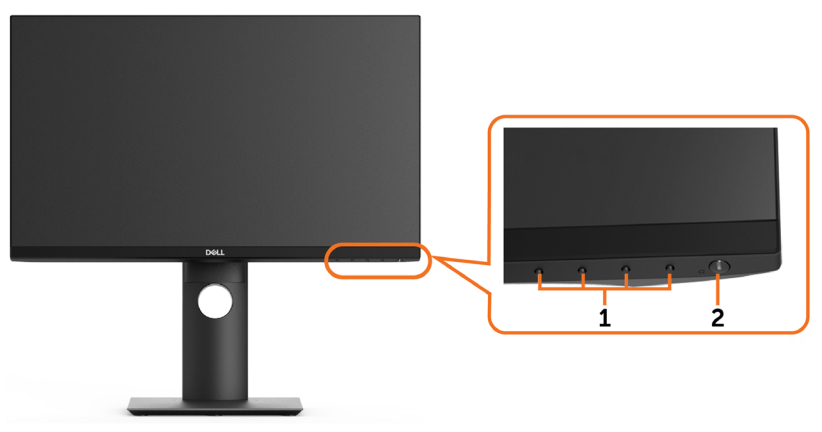

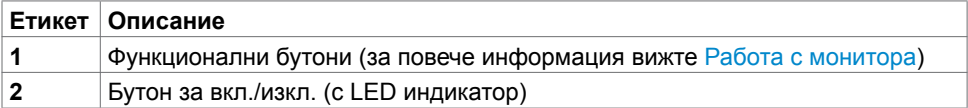

**D**&LI

### **Изглед отзад**

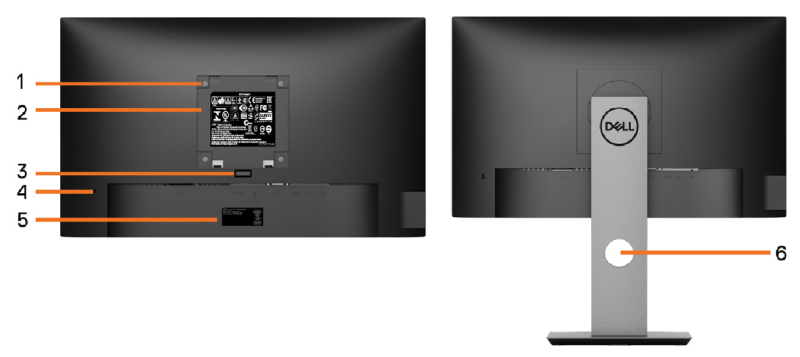

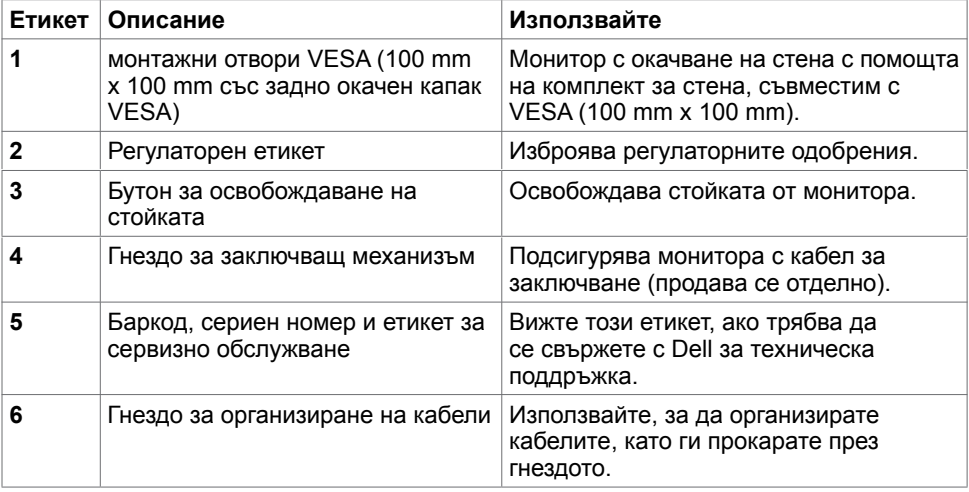

### **Изглед отстрани**

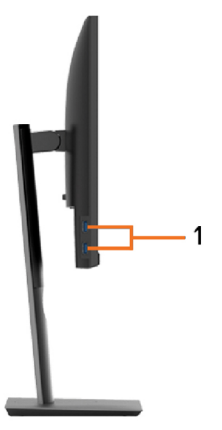

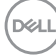

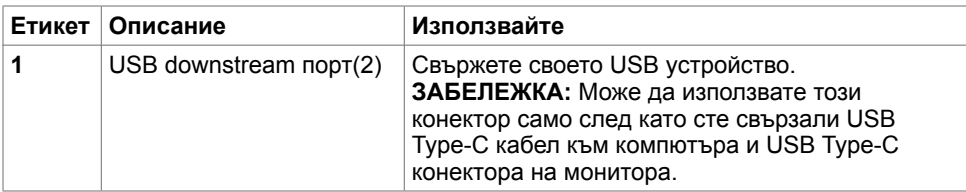

## **Изглед отдолу**

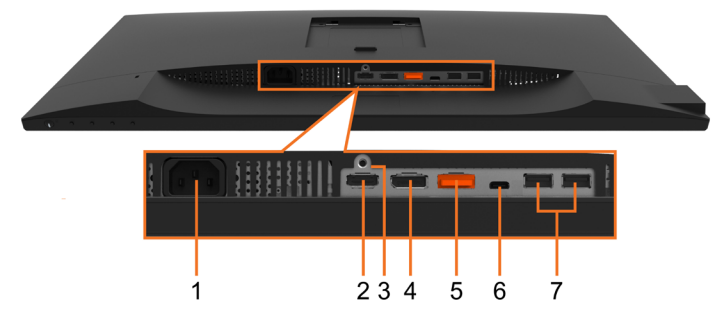

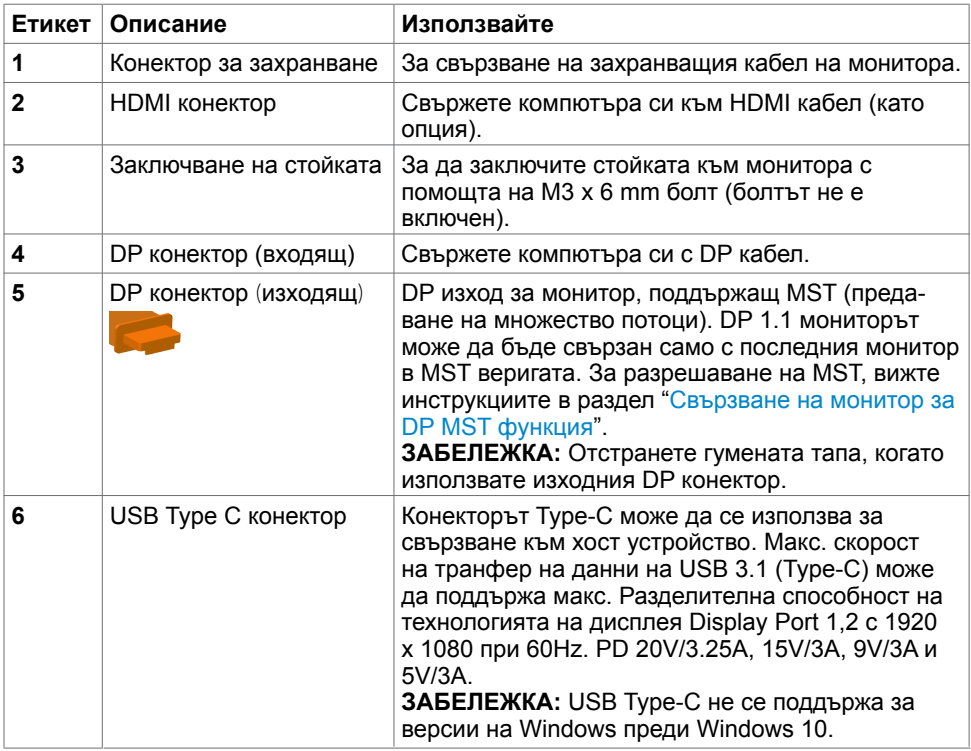

<span id="page-9-0"></span>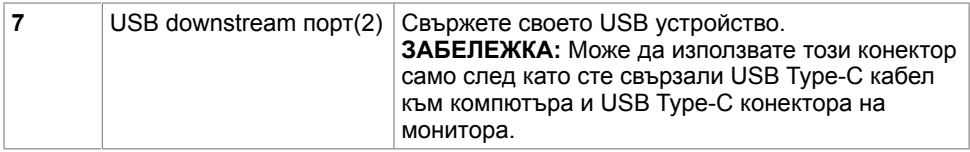

### <span id="page-9-1"></span>**Технически характеристики на монитора**

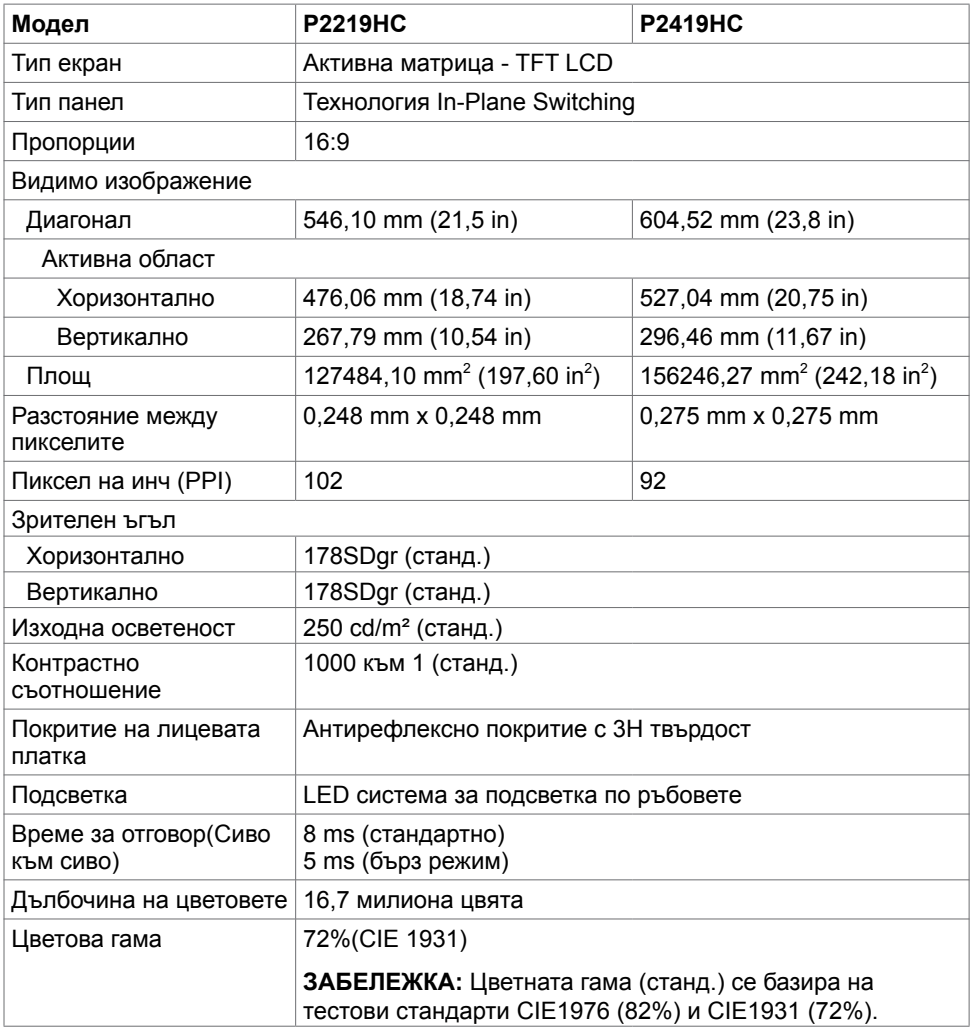

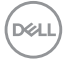

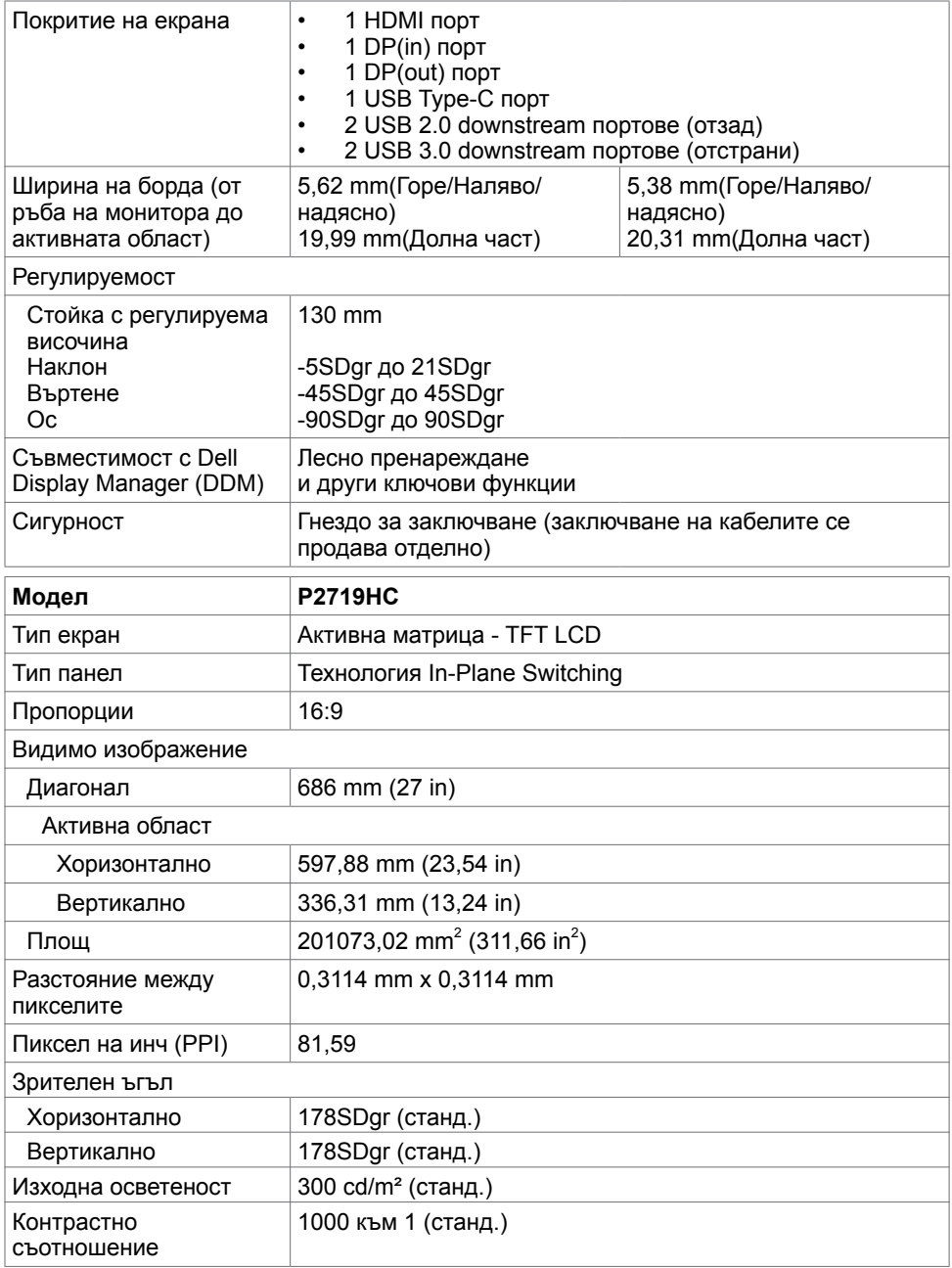

 $($ DELL

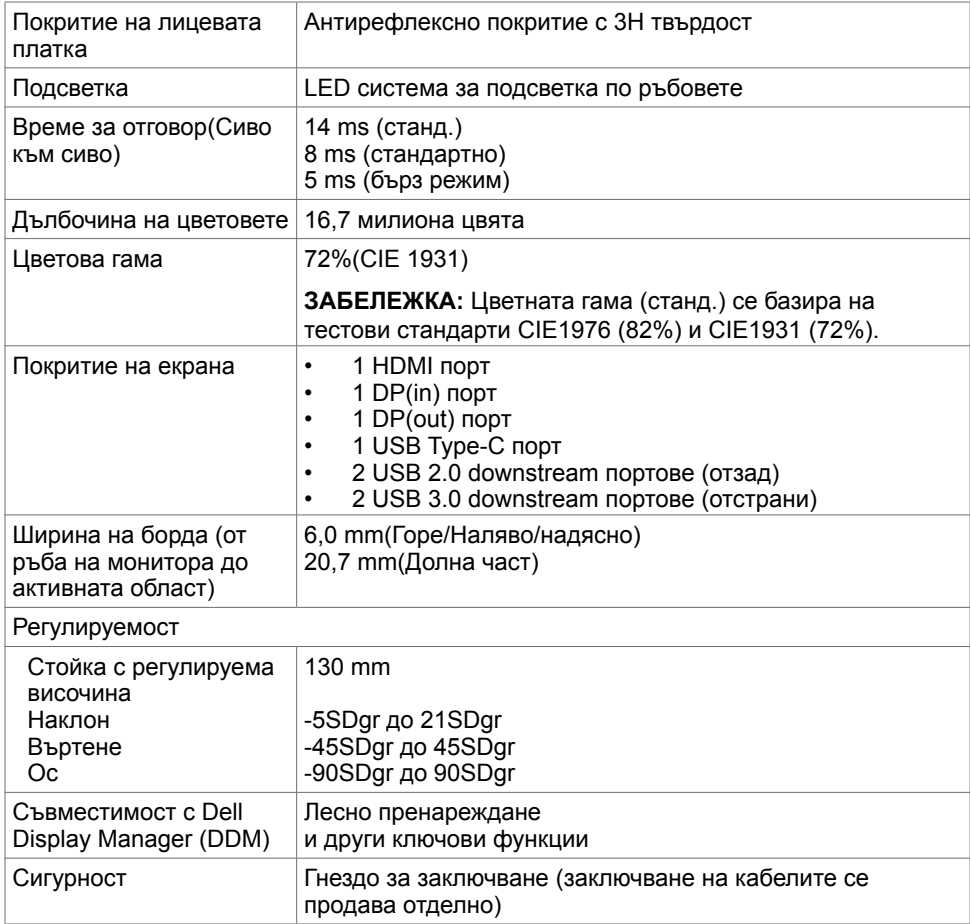

### **Характеристики на разделителната способност**

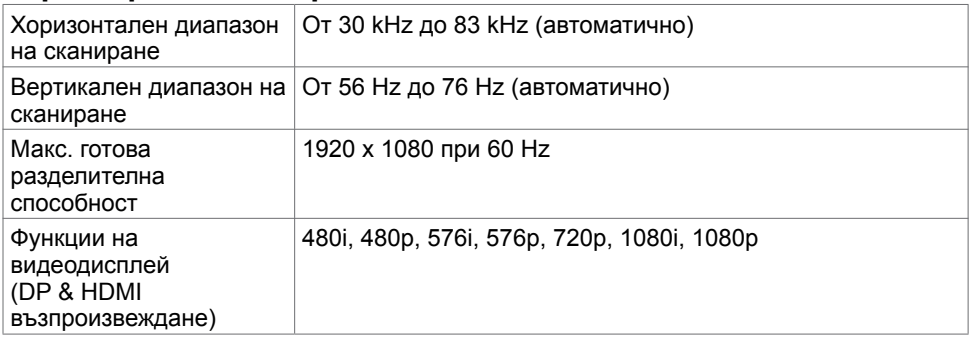

 $(\overline{DCL}$ 

#### **Готови режими на дисплея**

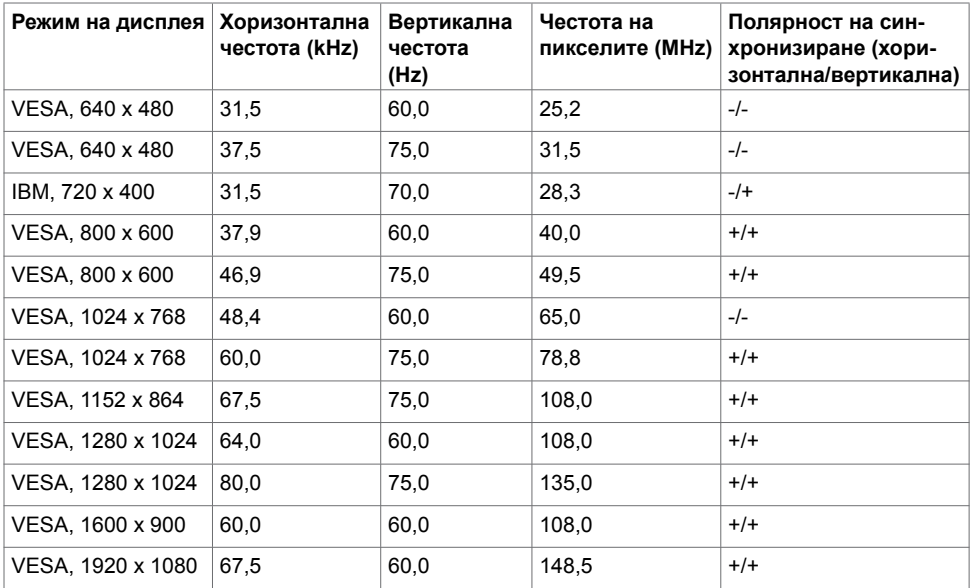

### **MST (предаване на множество потоци) режими**

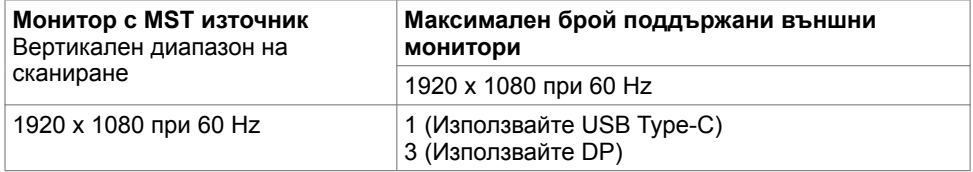

**ЗАБЕЛЕЖКА:** Максималната поддържана разделителна способност на външен монитор е само 1920x1080 60Hz.

#### **Електрически спецификации**

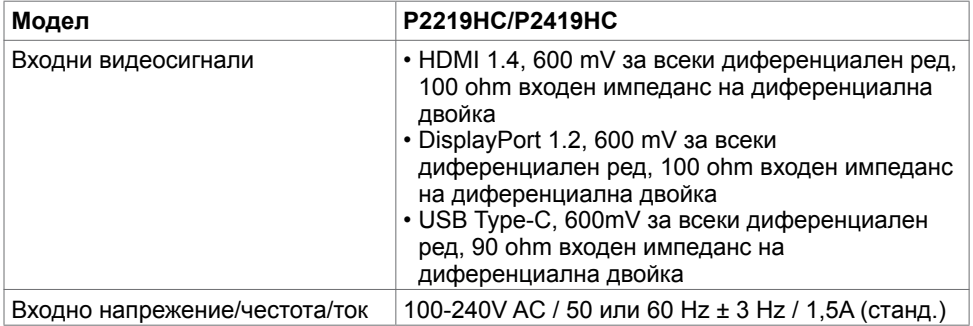

**D**<sup></sup>

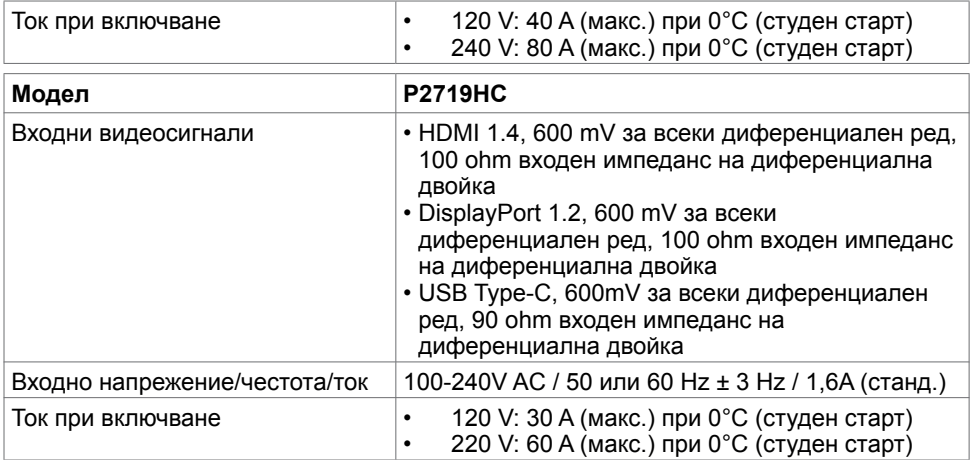

## **Физически характеристики**

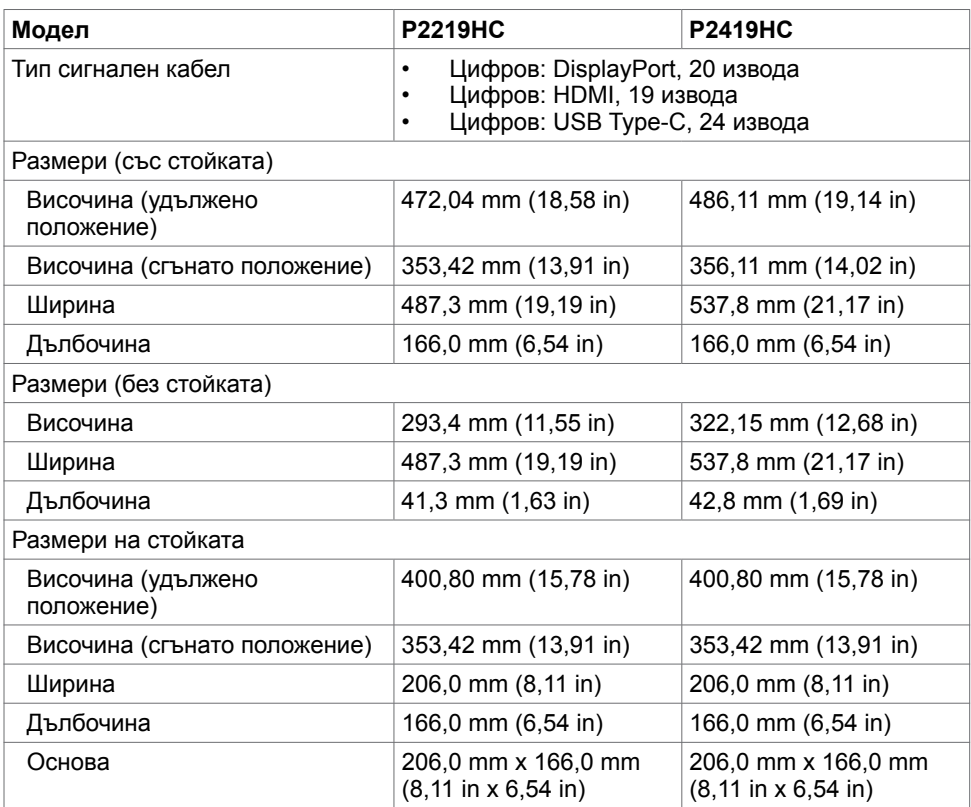

 $(\text{bell})$ 

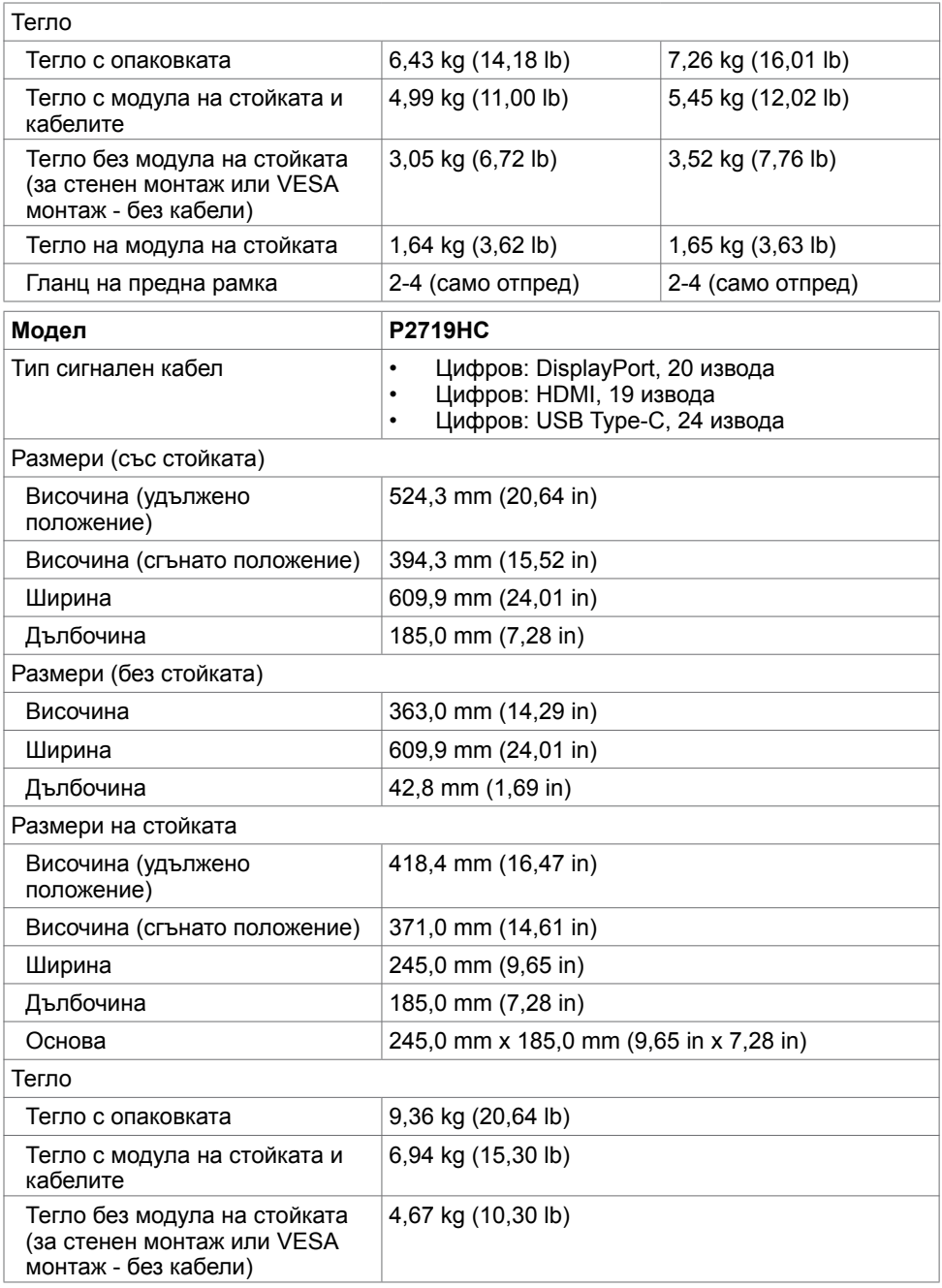

 $($ DELL

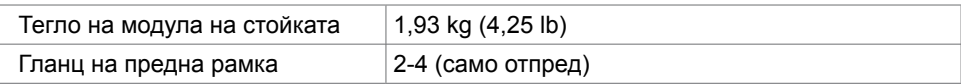

## **Характеристики н средата**

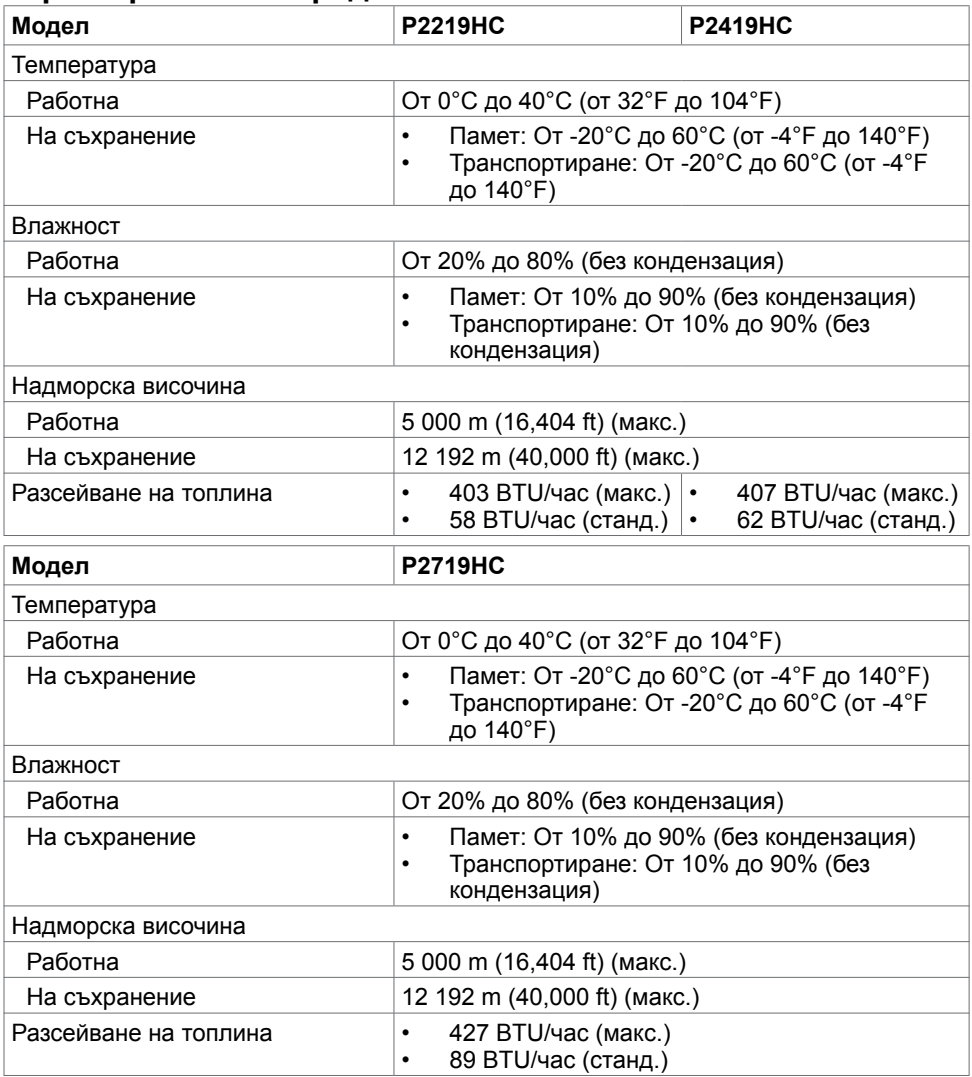

#### <span id="page-16-0"></span>**Съвместими стандарти**

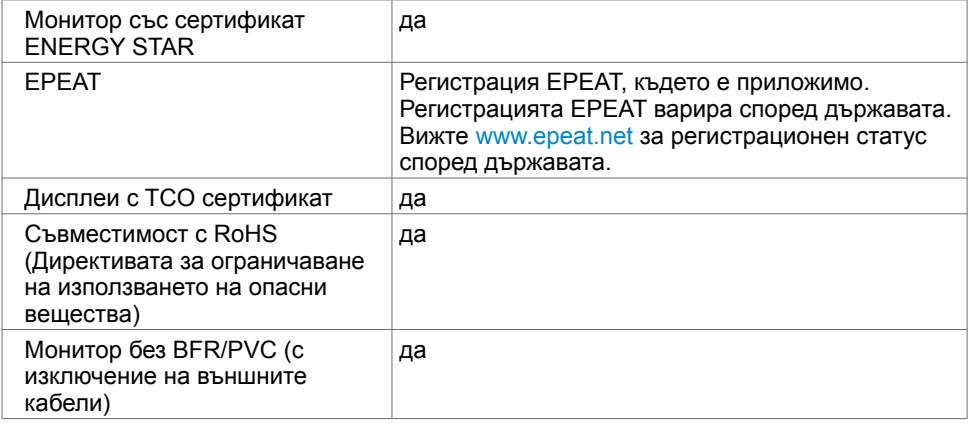

#### **Режими за управление на енергията**

Ако имате DPM-съвместима видеокарта или софтуер на VESA инсталиран на Вашия компютър, мониторът автоматично намалява консумацията на енергия, когато не се използва. Това се нарича Power Save Mode (Икономичен режим)\*. Ако компютърът открие въвеждане от клавиатурата, мишката или други входни устройства, мониторът автоматично възобновява функционирането. Таблицата по-долу показва консумацията на енергия и сигналите при използване на функцията за автоматично намаляване на консумацията на енергия.

#### **P2219HC**

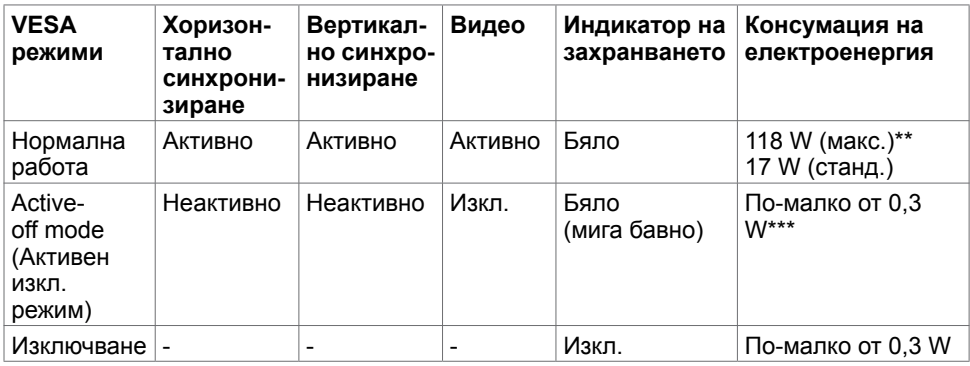

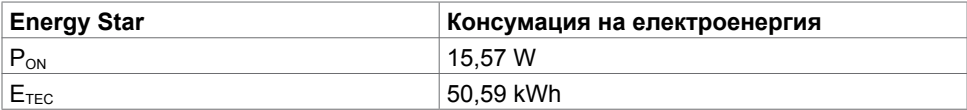

**За Вашия монитор | 17**

**D**el

#### **P2419HC**

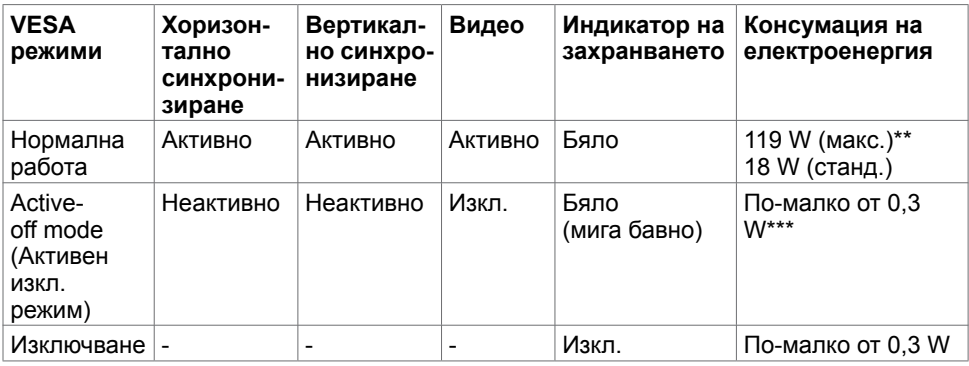

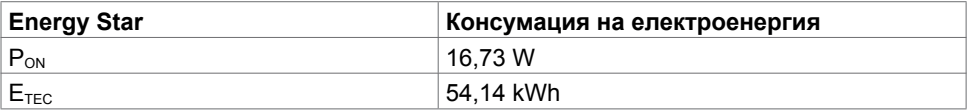

#### **P2719HC**

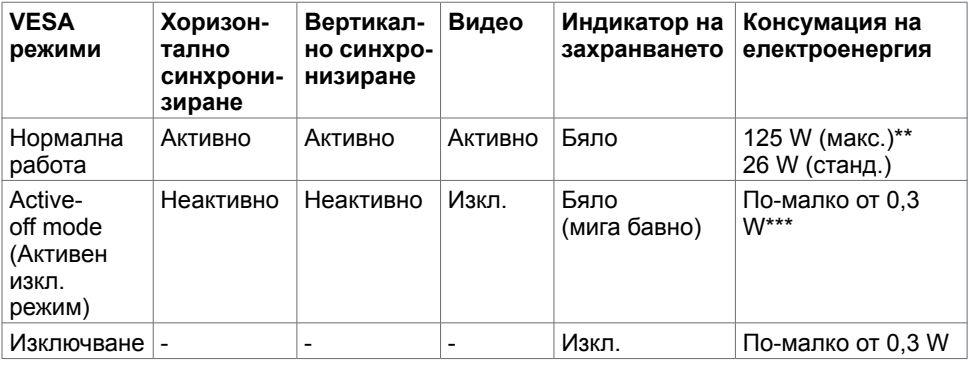

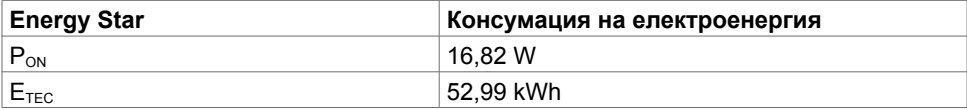

OSD работи само в нормален режим на работа. Ако натиснете произволен бутон в активен изключен режим, ще се появи едно от следните съобщения:

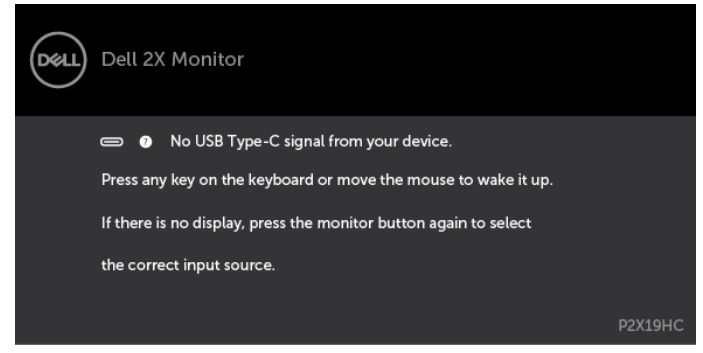

\* Нулева консумация на енергия в ИЗКЛ. режим може да бъде постигната само чрез изключване на основния AC кабел от монитора.

\*\* Макс. консумация на енергия с макс. осветеност.

\*\*\* Тестовите данни са измерени в състояние без свързан USB-С кабел.

Този документ е само за информационни цели и отразява резултатите в лабораторни условия. Вашият продукт може да е с различна производителност в зависимост от софтуера, компонентите и периферните устройства, които сте поръчали, и няма задължение да се актуализира такава информация. Съответно, клиентът не трябва да разчита на тази информация при вземането на решения за електрическите допуски или по друг начин. Няма гаранции за точността или пълнотата - нито изрични, нито подразбиращи се.

Активирайте компютъра и монитора, за да получите достъп до OSD.

**ЗАБЕЛЕЖКА:** Този монитор е съвместим с ENERGY STAR.

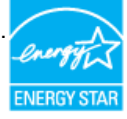

#### **ЗАБЕЛЕЖКА:**

 **PON:** Консумацията на енергия във включено състояние е дефинирана в Energy Star, версия 7.0.

**ETEC:** Обща консумация на енергия в kWh според Energy Star, версия 7.0.

### **Назначения на изводите**

#### **HDMI конектор**

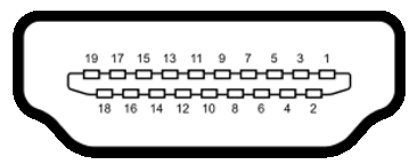

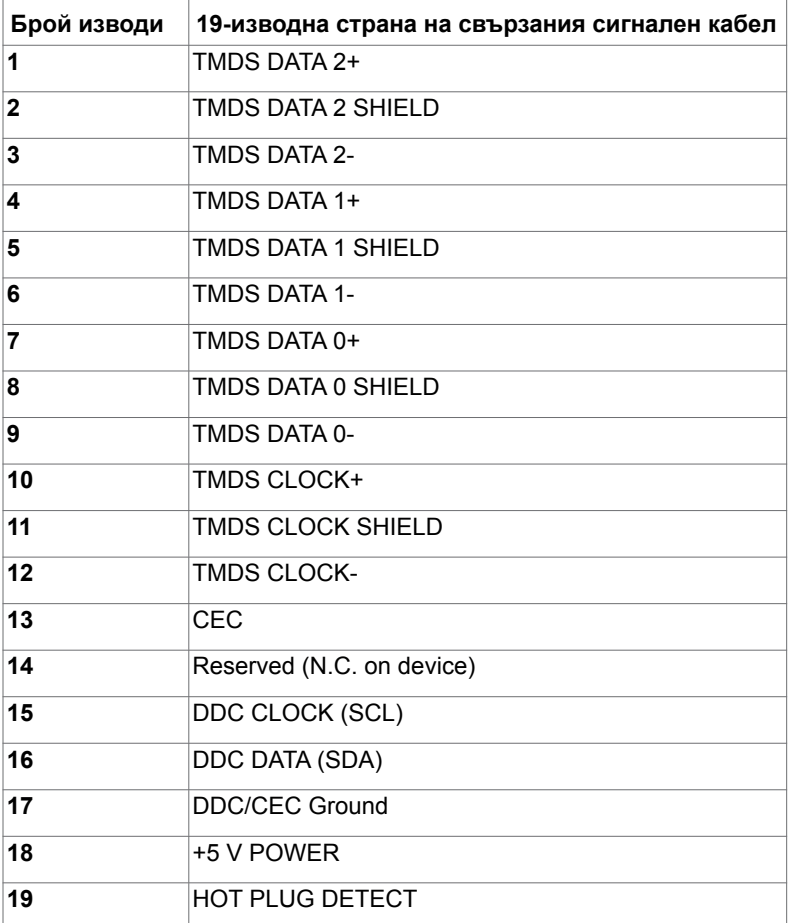

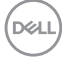

#### **DP конектор (входящ)**

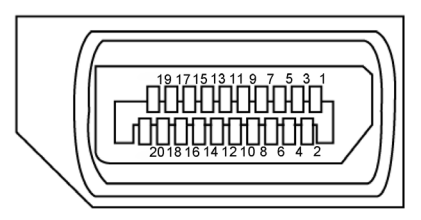

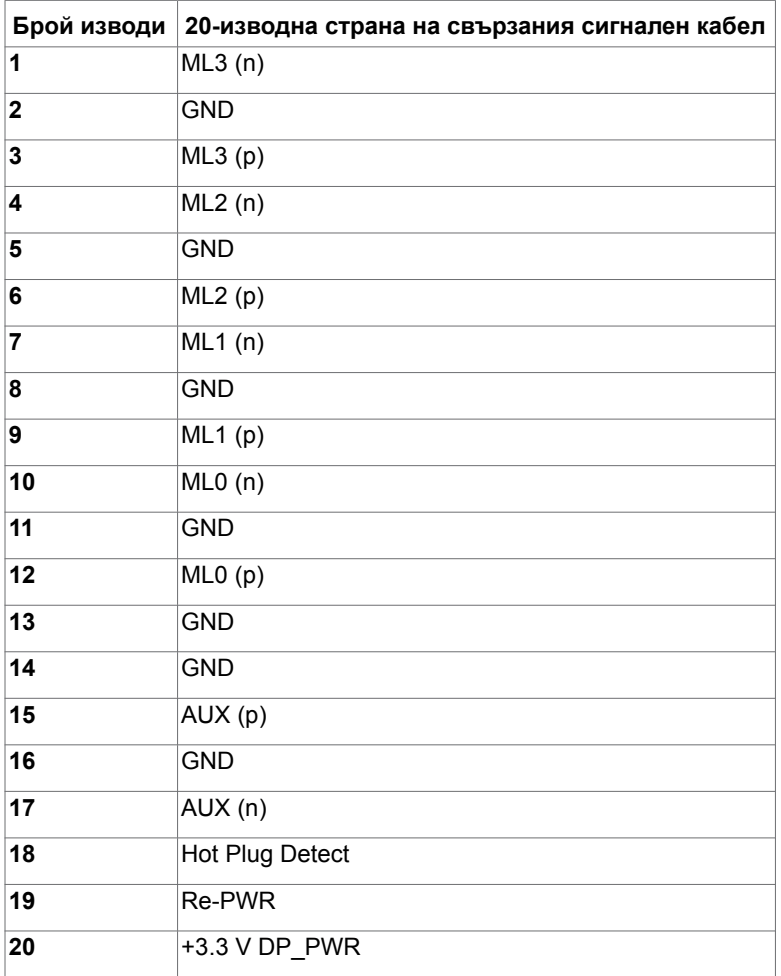

(dell

#### **DP конектор (изходящ)**

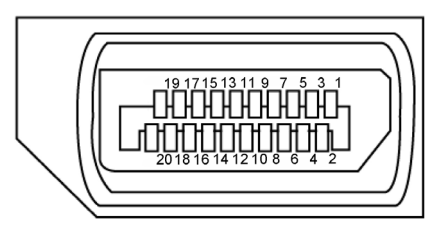

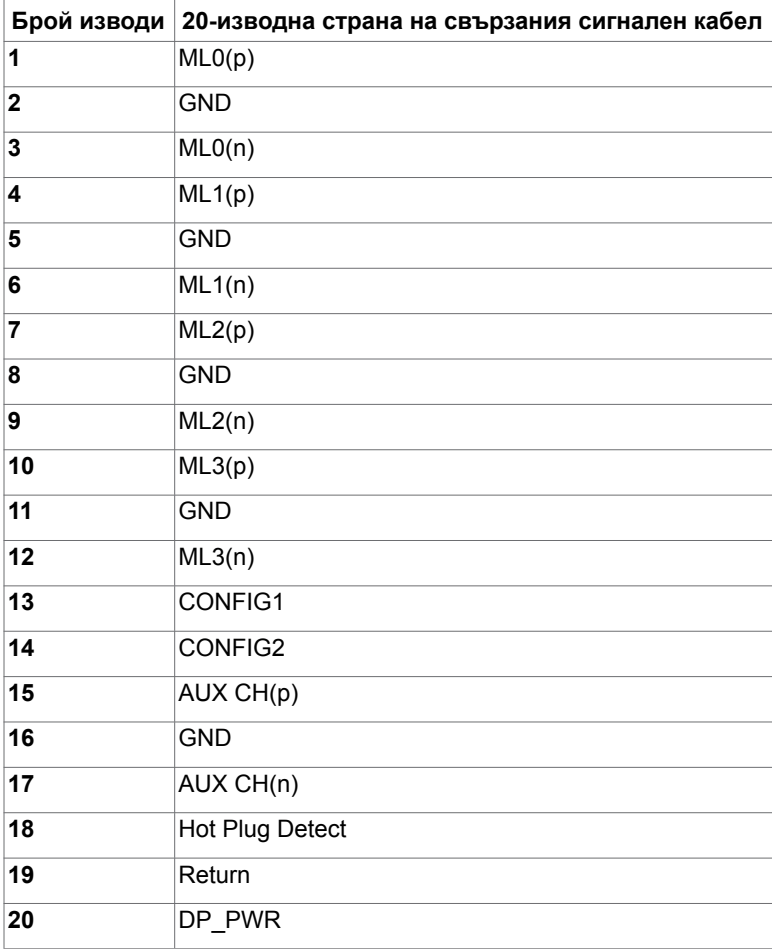

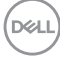

#### **USB Type-C конектор**

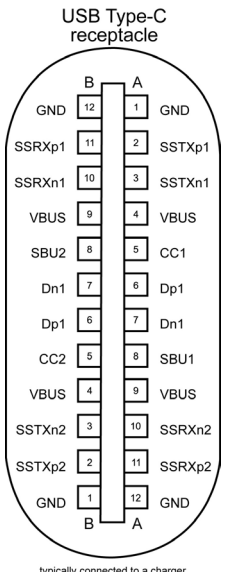

typically connected to a charger<br>through a Type-C cable **Брой изводи Име на сигнала Брой изводи Име на сигнала A1** GND **B12** GND **A2** SSTXp1 **B11** SSRXp1 **A3** SSTXn1 **B10** SSRXn1 **A4** VBUS **B9** VBUS **A5** CC1 **B8** SBU2 **A6** Dp1 **B7** Dn1 **A7** Dn1 **B6** Dp1 **A8** SBU1 **B5** CC2 **A9** VBUS **B4** VBUS **A10** SSRXn2 **B3** SSTXn2 **A11** SSRXp2 **B2** SSTXp2 **A12** GND **B1** GND

DELL

#### **Универсална серийна шина (USB)**

Този раздел Ви дава информация за USB портовете, налични на Вашия монитор. Вашият компютър има следните USB портове:

- 2 downstream отляво USB 3.0
- 2 downstream отдолу USB 2.0

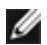

**ЗАБЕЛЕЖКА:** USB портовете на монитора работят, само когато мониторът е включен или в икономичен режим. Ако изключите монитора и след това го включите, на свързаните периферни устройства може да са им необходими няколко секунди за възобновяване на нормалната функционалност.

**ЗАБЕЛЕЖКА:** Този монитор е съвместим със суперскоростен USB 3.0 и високоскоростен USB 2.0.

#### **USB 3.0**

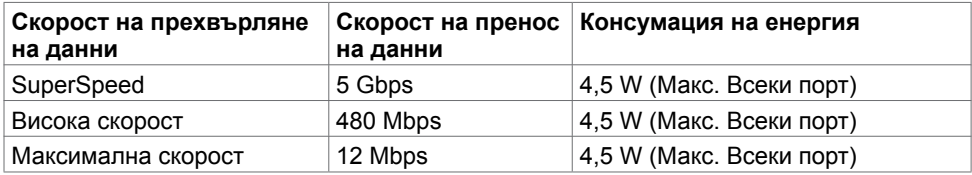

#### **USB 2.0**

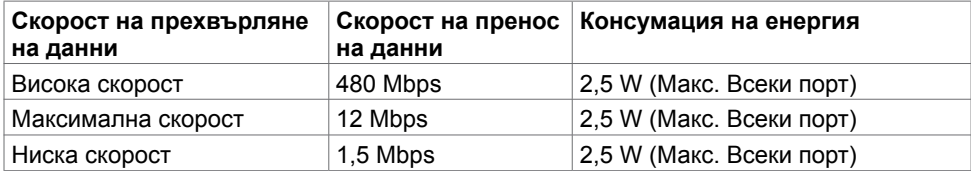

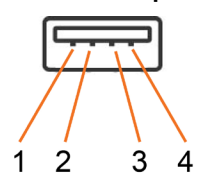

**USB 2.0 порт USB 3.0 порт**

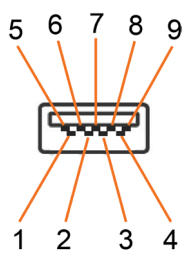

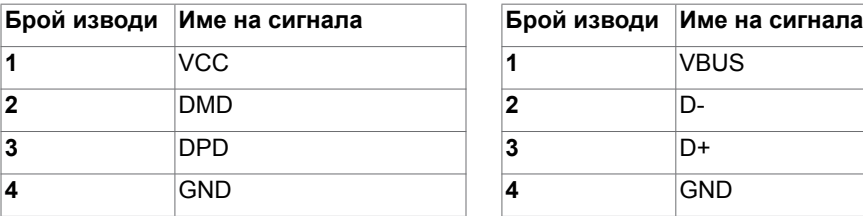

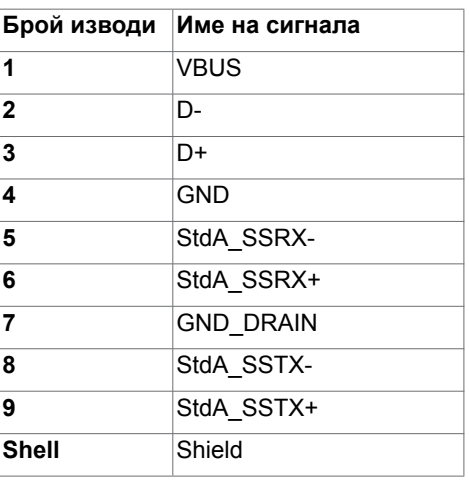

(dell

## <span id="page-25-0"></span>**Plug-and-Play**

Можете да инсталирате монитора в система, съвместима с Plug-and-Play. Мониторът автоматично предоставя компютърната система с Extended Display Identification Data (EDID) чрез Display Data Channel (DDC) протоколи, така че системата може сама да се конфигурира и да оптимизира настройките на монитора. Повечето инсталации на монитора са автоматични, можете да изберете различни настройки, ако желаете. За повече информация относно промяната на настройките на монитора вижте [Работа с](#page-34-1)  [монитора.](#page-34-1)

## **Политика на качеството на LCD монитора и политика на пикселите**

По време на производствения процес на LCD монитора, не е необичайно за един или повече пиксели да останат непроменени, което е трудно забележимо и не засяга качеството на дисплея или използваемостта. За повече информация относно Политиката за пикселите на LCD монитора вижте уеб сайта за поддръжка на Dell: [http://www.dell.com/support/monitors.](http://www.dell.com/support/monitors)

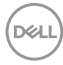

## **Прикрепване на стойката**

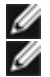

<span id="page-26-0"></span>

**ЗАБЕЛЕЖКА:** Стойката не е инсталирана фабрично преди изпращане.

**ЗАБЕЛЕЖКА:** Следните инструкции са приложими за монтиране на стойката, изпратена с Вашия монитор. Ако прикрепвате стойка, която сте закупили от друг източник, следвайте инструкциите за инсталация, включени заедно със стойката.

Монтиране на стойката на монитора:

- **1** Следвайте инструкциите върху страничните крила на кашона, за да извадите стойката от горната възглавница, която я крепи.
- **2** Вкарайте блоковете на основата на стойка в гнездото на стойката докрай.
- **3** Повдигнете дръжката и я завъртете по часовниковата стрелка.
- **4** След пълното затягане на винта сгънете ръкохватка, така че да влезе във вдлъбнатината и да не стърчи.

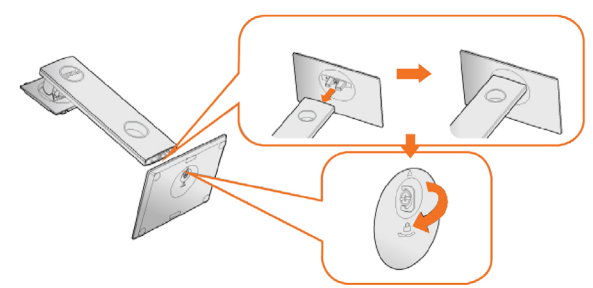

**5** Повдигнете капака, както е показано, за да откриете зоната VESA за блока на стойката.

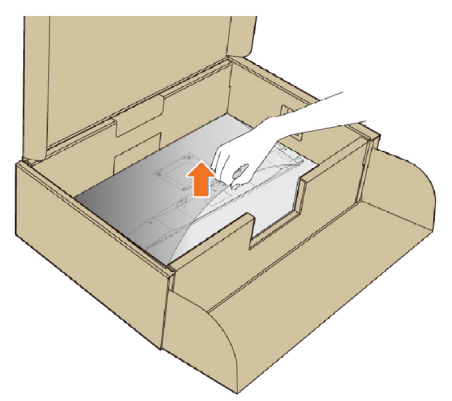

**DEL** 

- <span id="page-27-0"></span>**6** Прикрепете модула на стойката към монитора.
	- **а**. Напаснете двата щифта в горната част на стойката към жлеба на гърба на монитора.
	- **б**. Натиснете стойката докато не щракне на мястото си

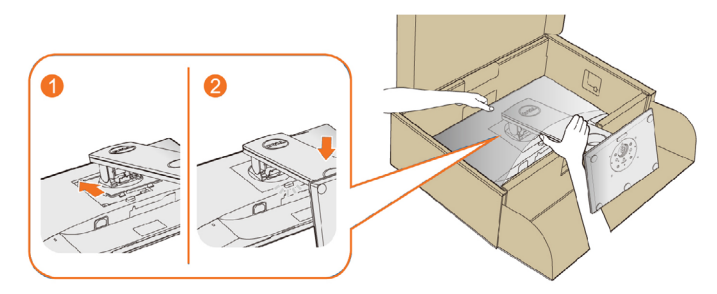

**7** Поставете монитора в изправено положение. **24 ЗАБЕЛЕЖКА:** Повдигнете монитора внимателно, за да се предотвратите подхлъзване или падане.

## **Използване на Tilt (Наклон), Swivel (Завъртане) и Vertical Extension (Вертикално удължаване)**

**3АБЕЛЕЖКА:** Това е приложимо за монитор със стойка. Ако сте закупили друга стойка, вижте ръководството за инсталиране на съответната стойка относно инструкции за инсталиране.

### <span id="page-27-1"></span>**Наклон, завъртане по оста**

Благодарение на вградения пиедестал, можете да наклоните монитора до найподходящия за Вас ъгъл на гледане.

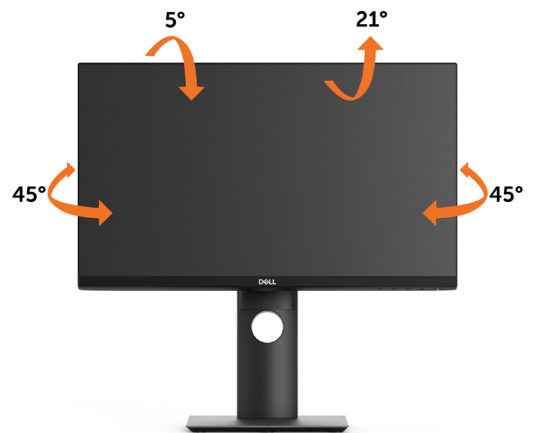

**24 ЗАБЕЛЕЖКА:** Когато мониторът се изпраща от фабриката, стойката е отделена.

**D**el

### <span id="page-28-0"></span>**Вертикално удължаване**

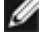

 $\mathscr{A}$  **ЗАБЕЛЕЖКА:** Стойката се удължава вертикално до 130 mm. Фигурата по-долу<br>илюстрира как да удължите стойката вертикално.

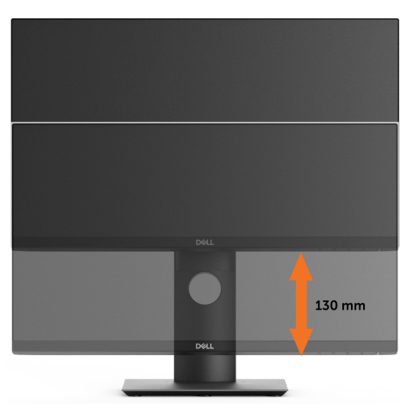

#### **Завъртане на монитора**

Преди да завъртите монитора, той трябва да бъде вертикално удължен докрай [\(вертикално удължаване\)](#page-28-0) и изцяло наклонен нагоре [\(наклон](#page-27-1)), за да не ударите долния ръб на монитора.

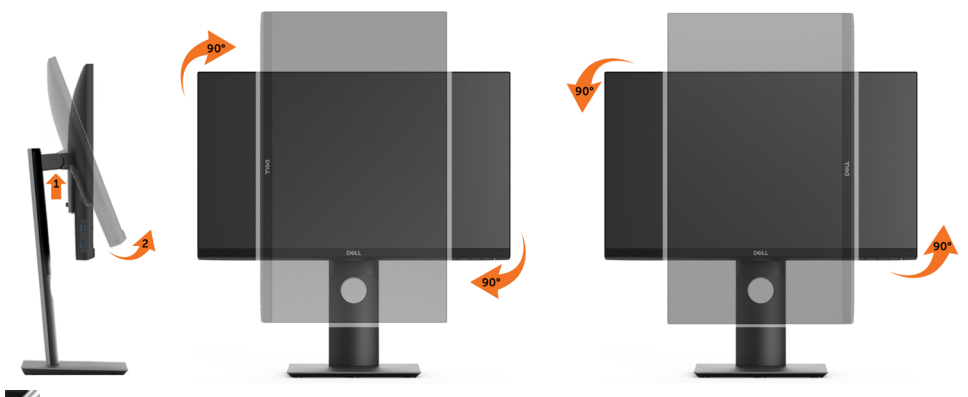

**<u>ИЗАБЕЛЕЖКА: За да използвате функцията Display Rotation (Завъртане на</u>** дисплея) [изглед Landscape (Пейзаж) срещу Portrait (Портрет)] с Вашия компютър Dell, Ви е необходим актуализиран драйвер на графичната карта, който не е включен с този монитор. За да изтеглите драйвер за графичната карта, отидете на [www.dell.com/support](http://www.dell.com/support) и вижте раздел Download (Изтегляне) за Video Drivers (Драйвери на видеокарта) за най-новите актуализации на драйвери.

**23АБЕЛЕЖКА:** Когато сте в Portrait View Mode, (Режим за изглед Портрет), производителността може да се влоши при приложения с високоинтензивна графика (3D игри и др.).

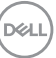

### <span id="page-29-0"></span>**Регулиране на настройките за завъртане на дисплея на**

### **Вашата система**

След завъртане на монитора, трябва да завършите процедурата по-долу, за да регулирате настройките за завъртане на Вашата система.

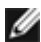

**ЗАБЕЛЕЖКА:** Ако използвате монитор с компютър, различен от Dell, трябва да отидете на уеб сайта на видеокартата или на производителя на компютъра за информация относно завъртащото се "съдържание" на дисплея.

**Регулиране на Rotation Display Settings (Настройки за завъртане на дисплея):**

- **1** Натиснете с десния бутон върху работния плот и изберете Properties (Свойства).
- **2** Изберете раздел Settings (Настройки) и натиснете Advanced (Разширени).
- **3** Ако имате видеокарта ATI, изберете Rotation (Завъртане) и изберете желаното завъртане.

Ако имате видеокарта nVidia, натиснете раздел nVidia в лявата колонка изберете NVRotate, след което изберете желаното завъртане. Ако имате видеокарта Intel® изберете раздела на видеокарта Intel, щракнете

върху Graphic Properties (Свойства на видеокартата), изберете раздел Rotation (Завъртане) и задайте желаното завъртане.

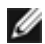

**D**&LI

**18 ЗАБЕЛЕЖКА:** Ако не виждате опцията за завъртане или ако тя не работи както трябва, отидете на [www.dell.com/support](http://www.dell.com/support) и изтеглете най-новия драйвер за Вашата видеокарта карта.

## <span id="page-29-1"></span>**Свързване на Вашия монитор**

**ПРЕДУПРЕЖДЕНИЕ: Преди да започнете процедурите в този раздел, следвайте [Инструкции за безопасност.](#page-62-2)** 

Свързване на монитора към компютъра:

- **1** Изключете компютъра си.
- **2** Свържете HDMI/DP/USB Type-C кабел от Вашия монитор към компютъра.
- **3** Включете монитора си.
- **4** Изберете правилния източник на входен сигнал в OSD меню на монитора и включете своя компютър.

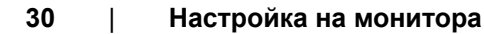

### **Свързване на HDMI кабела (като опция)**

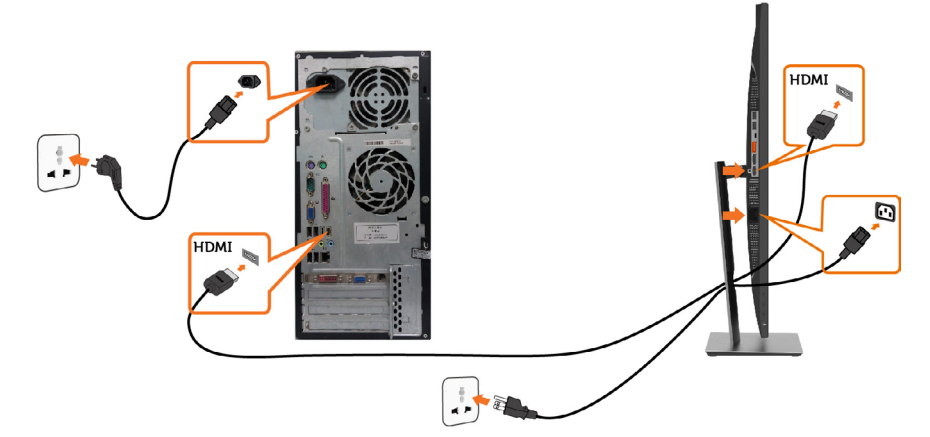

### **Свързване на кабел DP**

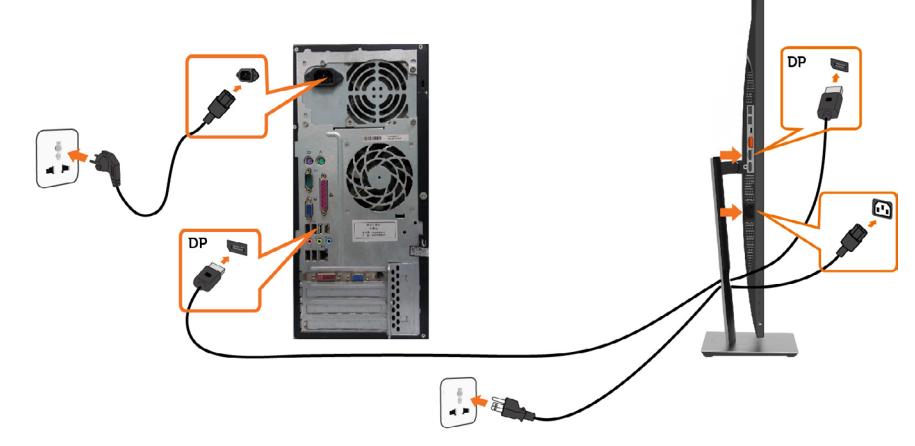

<span id="page-30-0"></span>**Свързване на монитора за функция DP предаване на множество потоци (MST)**

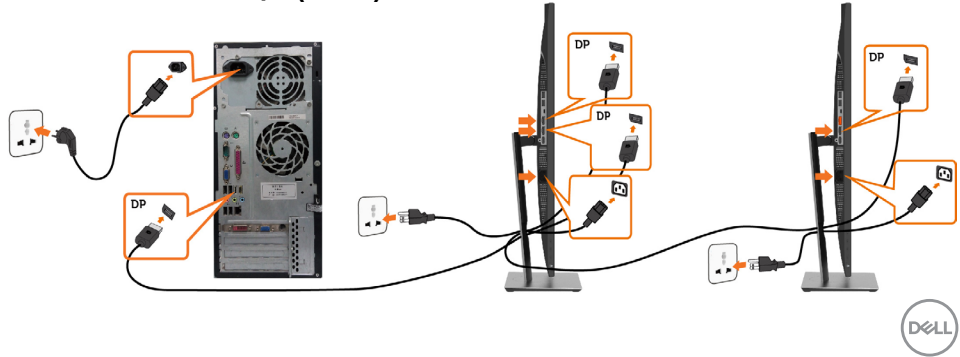

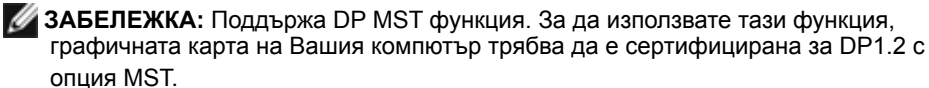

**ЗАБЕЛЕЖКА:** Отстранете гумената тапа, когато използвате изходния DP конектор.

**ЗАБЕЛЕЖКА:** Когато DP входът и DP изходът се свързват към компютър и

съответно втори монитор за пръв път, MST ще се разреши автоматично.

### **Свързване на кабел USB Type-C**

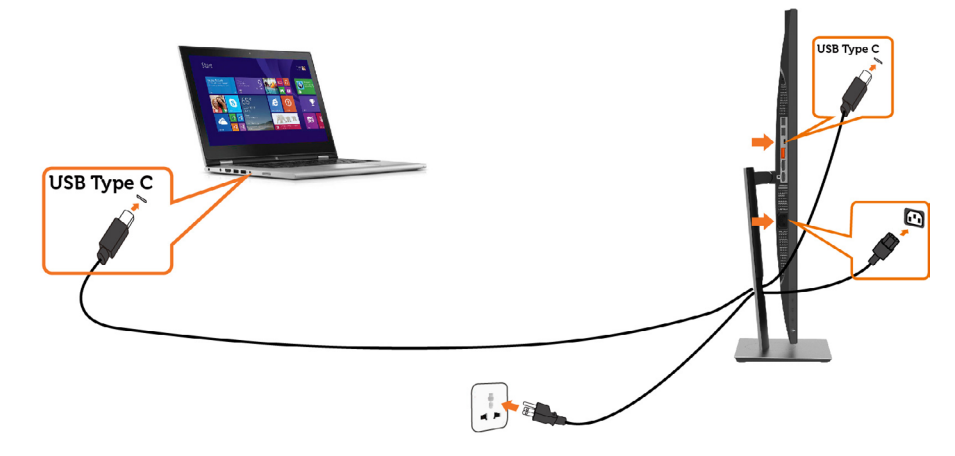

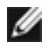

**D**&LI

#### **<u></u> ЗАБЕЛЕЖКА:**

- **1** Алтернативен режим USB Type-C с DP 1.2, DP 1.1 не се поддържа.
- **2** Поддръжка на USB PD (доставка на захранване) профили до 65W(20V/3,25A).
- **3** Ако Вашият компютър изисква >65W(20V/3.25A), за да работи, а батерията е изтощена, той може да не се включи или зарежда с P2219HC/P2419HC/ P2719HC USB Type-C PD.

## <span id="page-32-0"></span>**Организиране на Вашите кабели**

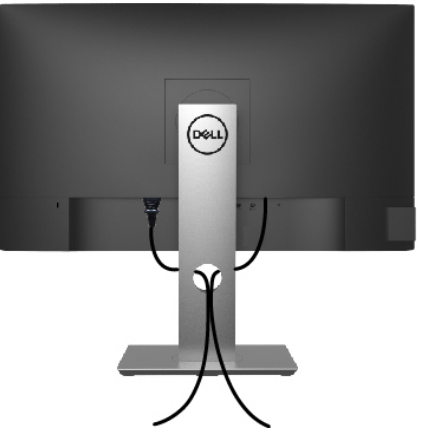

След прикрепване на всички необходими кабели към монитора и компютъра (вижте [Свързване на Вашия монитор](#page-29-1) за прикрепване на кабелите) организирайте всички кабели, както е показано по-горе.

### **Отстраняване на стойката на монитора**

**ВНИМАНИЕ: TЗа да избегнете драскотини по LCD екрана при премахване на стойката, уверете се, че мониторът е поставен върху мека и чиста повърхност.**

**1/ ЗАБЕЛЕЖКА:** Процедурата по-долу е приложима за стойката по подразбиране. Ако сте закупили друга стойка, вижте документацията, изпратена със стойката, за да я настроите.

Отстраняване на стойката:

- **1** Поставете монитора върху мек плат или възглавница.
- **2** Натиснете и задръжте бутона за освобождаване на стойката.
- **3** Повдигнете стойката нагоре и далеч от монитора.

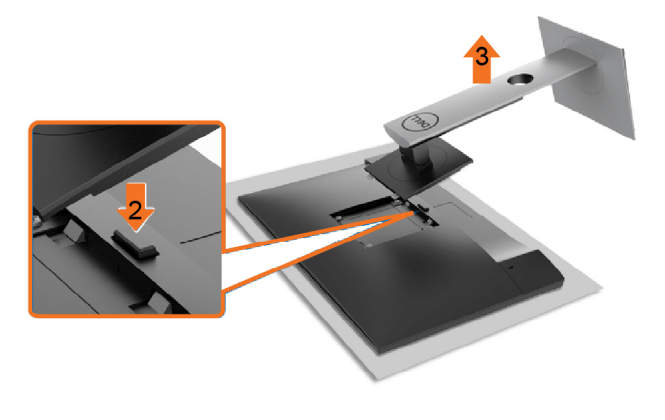

DØLI

## <span id="page-33-0"></span>**Стенен монтаж (като опция)**

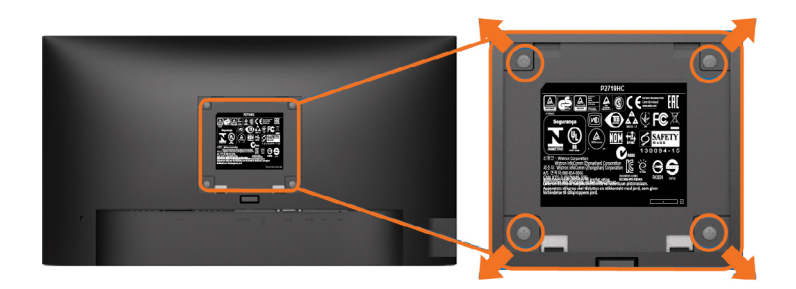

**И ЗАБЕЛЕЖКА:** Използвайте M4 х 10 mm болтове за свързване на компютъра към комплект за стенен монтаж.

Вижте инструкциите включени в комплекта за монтаж на стена , съвместим с VESA.

- **1** Поставете панела на монитора върху стабилна, равна маса.
- **2** Отстранете стойката.
- **3** Използвайте отвертка Phillips, за да отстраните болтовете от пластмасовия капак.
- **4** Монтирайте скобата от комплекта за стена към монитора.
- **5** Монтирайте монитора на стената като следвате инструкциите, включени в комплекта за монтаж на стена.

**ЗАБЕЛЕЖКА:** Да се използва само със скоба за стенен монтаж, одобрена от UL, CSA или GS с минимално тегло/капацитет на натоварване 3,05 kg (P2219HC) / 3,52 kg (P2419HC) / 4,67 kg (P2719HC).

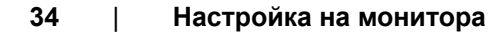

**D**&LI

<span id="page-34-1"></span><span id="page-34-0"></span>

## **Включване на монитора**

Натиснете бутона , за да включите монитора.

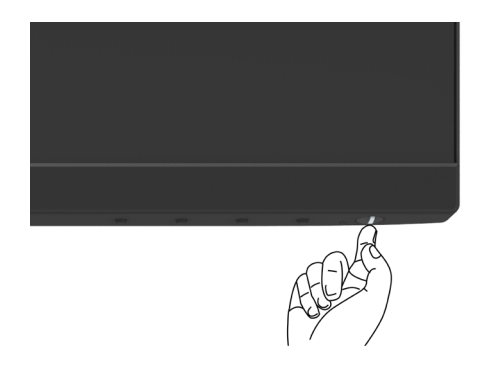

### **Използване на контролите на предния панел**

Използвайте бутоните за управление, намиращи се на предния панел на монитора, за да конфигурирате характеристиките на показното изображение. Когато използвате тези бутони, за да регулирате контролите, екранното меню показва цифрови стойности за характеристиките, докато те се променят.

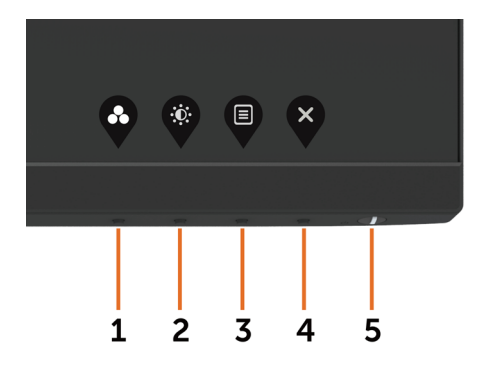

**D**&LI

Следната таблица описва бутоните на предния панел:

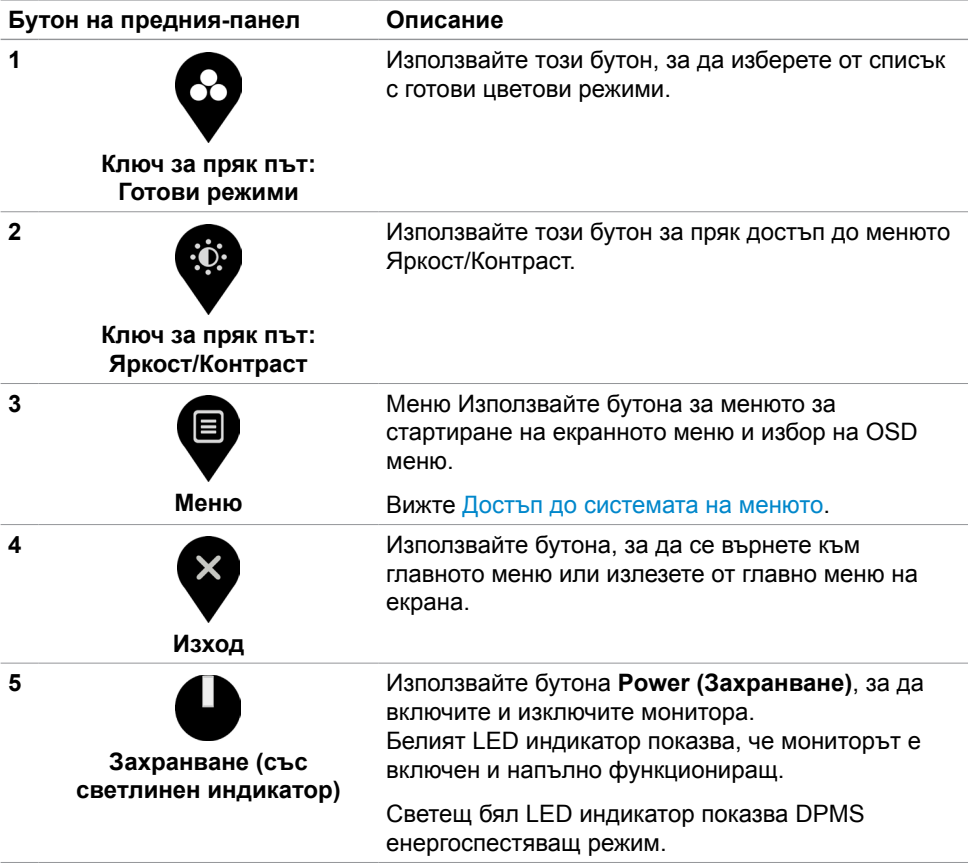

(dell

### <span id="page-36-0"></span>**Бутон на предния‑панел**

Използвайте бутона на предната страна на монитора, за да конфигурирате настройките на изображението.

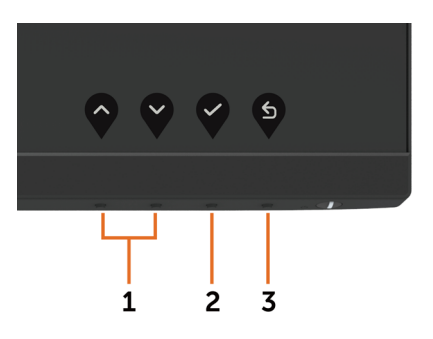

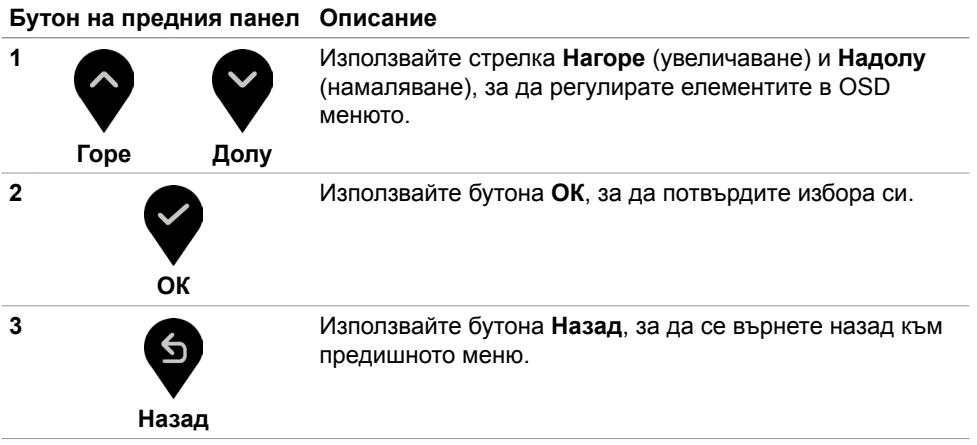

DELL

## <span id="page-37-2"></span><span id="page-37-0"></span>**Използване на екранното меню (OSD)**

#### <span id="page-37-1"></span>**Достъп до системата на менюто**

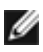

**ЗАБЕЛЕЖКА:** Промените, които направите с помощта на OSD менюто се записват автоматично ако отидете на друго OSD меню, излезте от OSD менюто или изчакайте OSD менюто да изчезне.

1 Натиснете бутона , за да стартирате OSD менюто и да покажете основното меню.

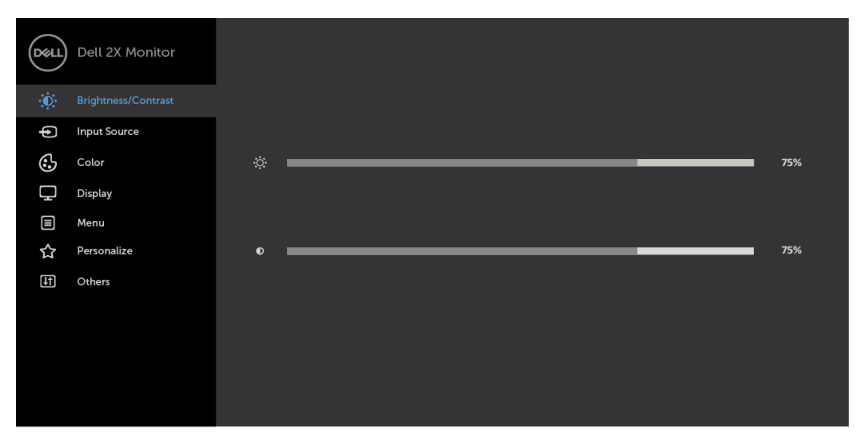

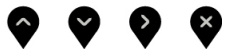

- **2** Натиснете бутоните и у за навигация между опциите. Когато преминавате от една икона на друга, името на опцията се маркира.
- $\overline{3}$  Натиснете бутона  $\overline{8}$ ипи $\overline{8}$ ипи $\overline{8}$ веднъж, за да се активира маркираната опция.
- **4** Натиснете бутоните и , за да изберете желания параметър.
- **5** Натиснете  $\blacktriangledown$ , за да влезете в плъзгащата се лента, след което използвайте бутона  $\Diamond$  или  $\Diamond$  според индикаторите в менюто, за да направите промените си.
- **6** Изберете , за да се върнете в предишното меню или , за да приемете и да се върнете към предишното меню.

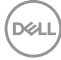

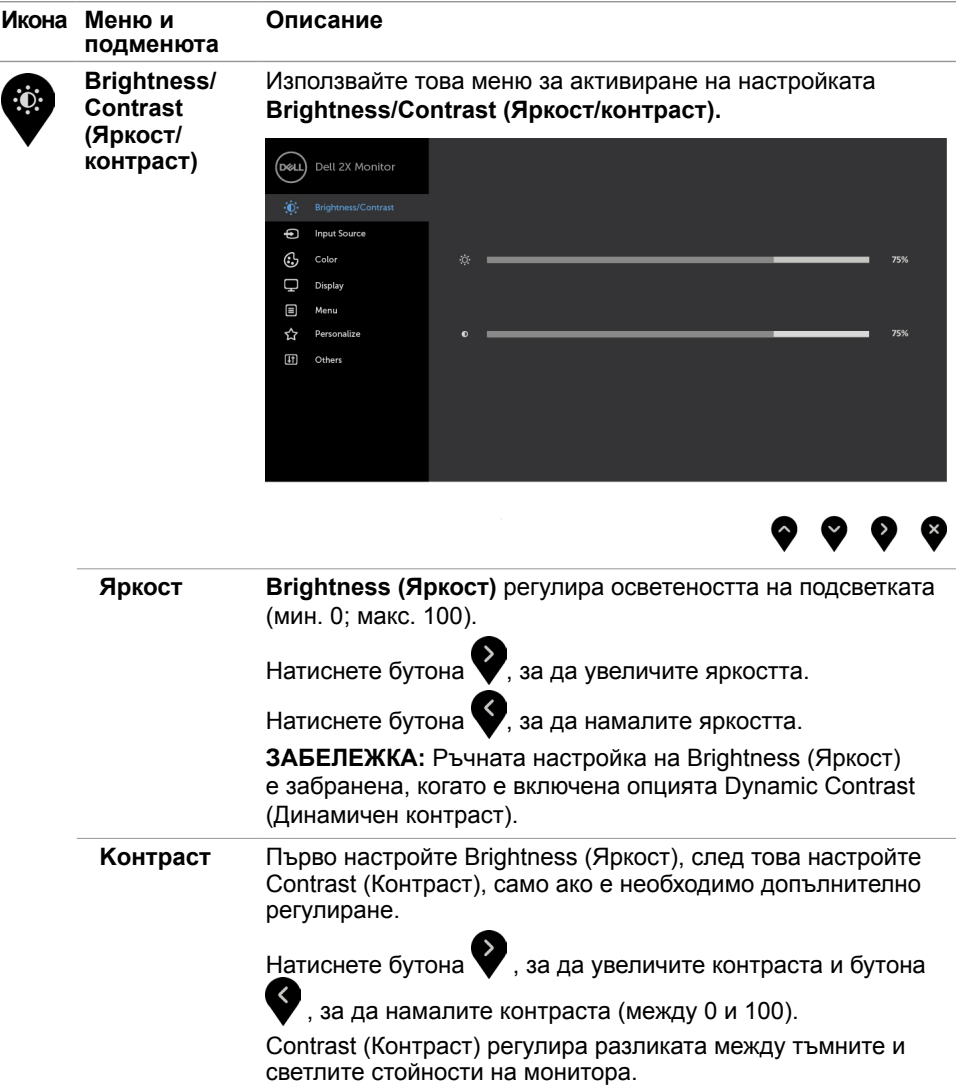

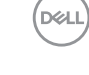

<span id="page-39-0"></span>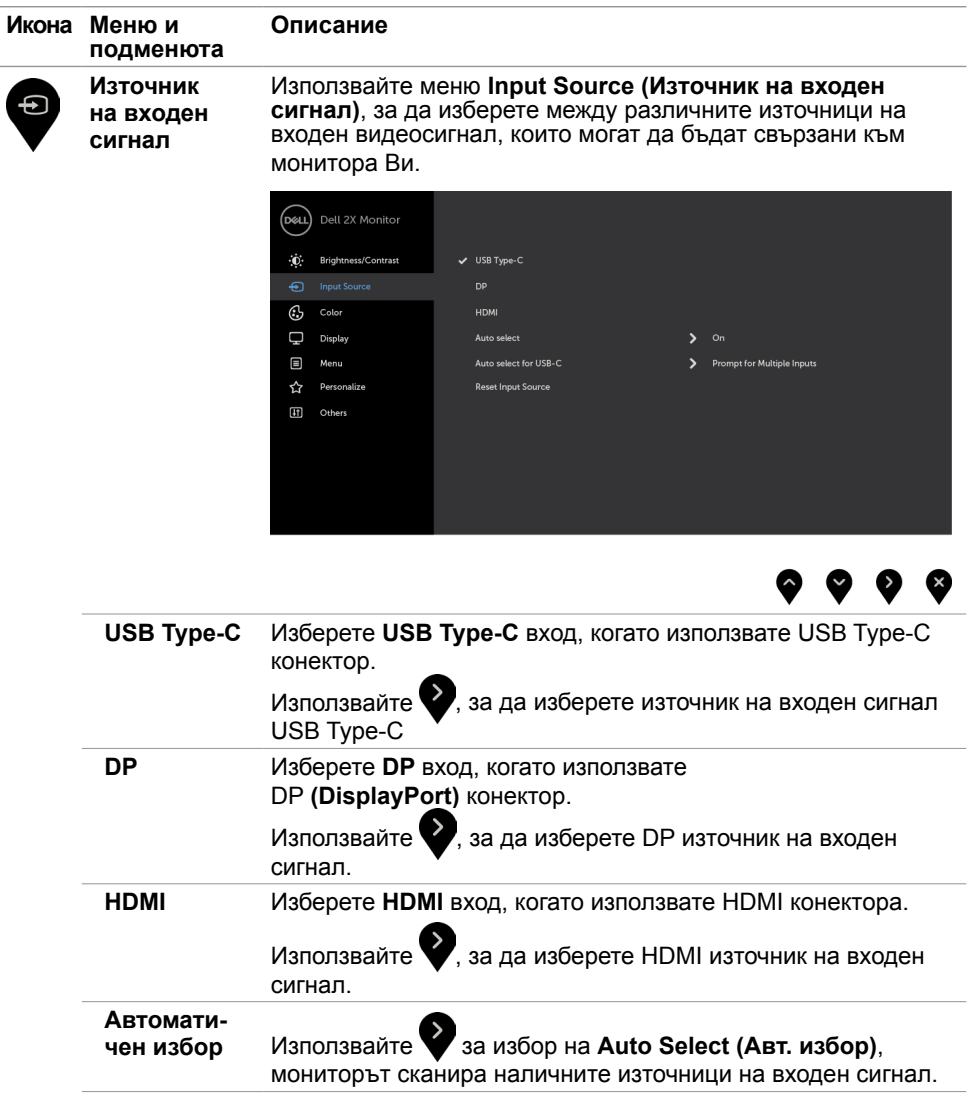

<span id="page-40-0"></span>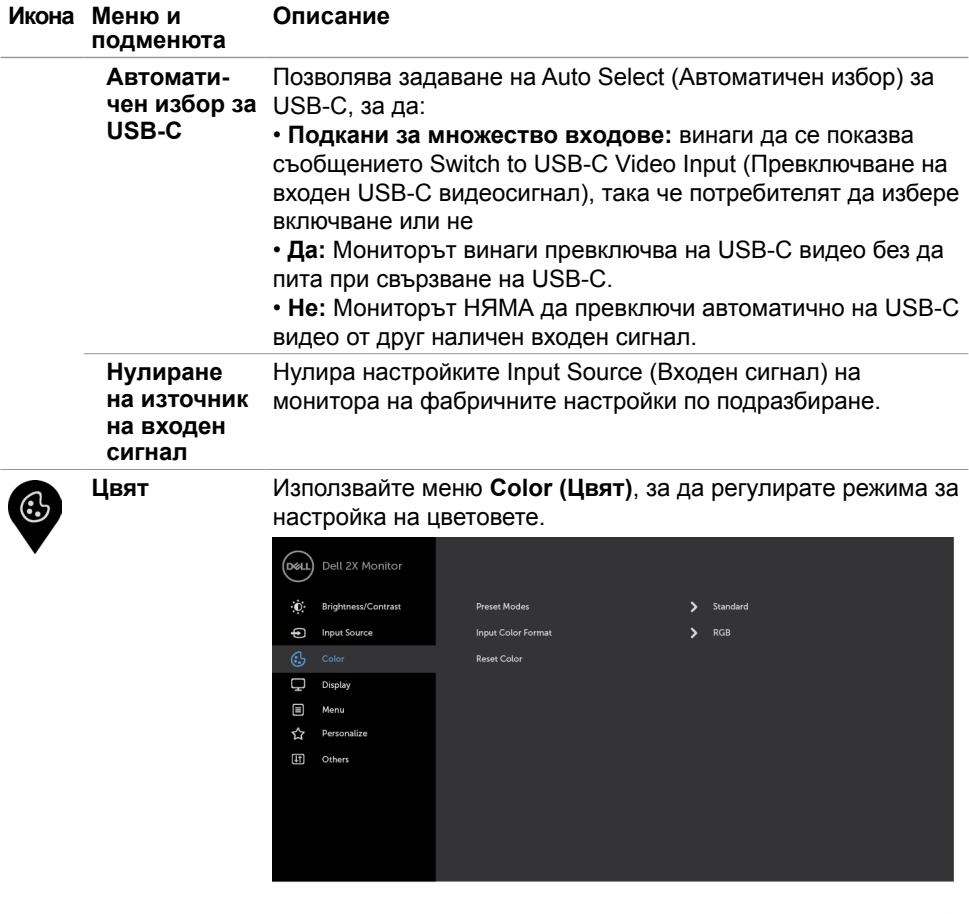

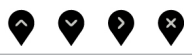

 $(\overline{DZL}$ 

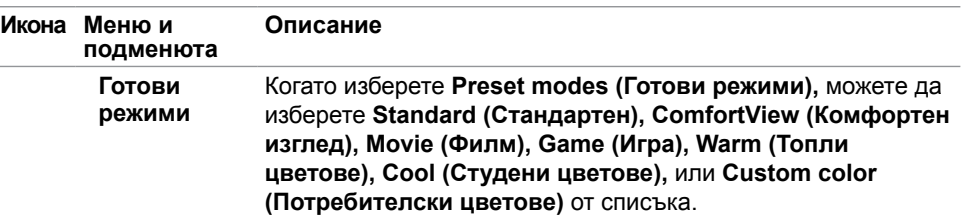

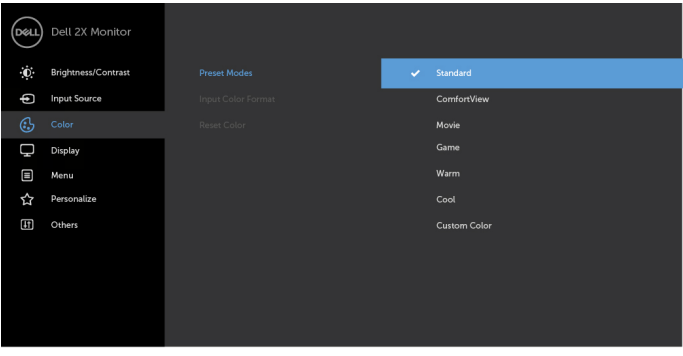

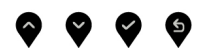

- **• Standard (Стандартен режим):** Цветови настройки по подразбиране. Това е готовият режим по подразбиране.
- **• ComfortView:**Намалява нивото на синя светлина, излъчвана от екрана, за да направи гледането по-

комфортно за очите Ви.

**ЗАБЕЛЕЖКА**: За намаляване на риска от умора на очите<br>и болки в шията/ръцете, гърба/раменете в резултат от използване на монитора продължително време, Ви предлагаме следното:

- Поставете екрана на разстояние 50-70 cm (20-28 инча) от очите.
- Мигайте често, за да навлажните очите си, когато работите с монитора.
- Правете редовни и чести почивки за 20 минути на всеки два часа.
- Гледайте настрани от монитора си и се взирайте в отдалечен обект на разстояние 6 метра (20 фута) в продължение на най-малко 20 секунди по време на почивките.
- Правете стречинг упражнения, за да освободите напрежението в шията/ръцете/гърба/раменете по време на почивките.
- **• Видеоклип:** Зарежда цветови настройки, подходящи за филми.
- **• Game (Игра):** Зарежда цветови настройки, подходящи за игри.

**D**&LI

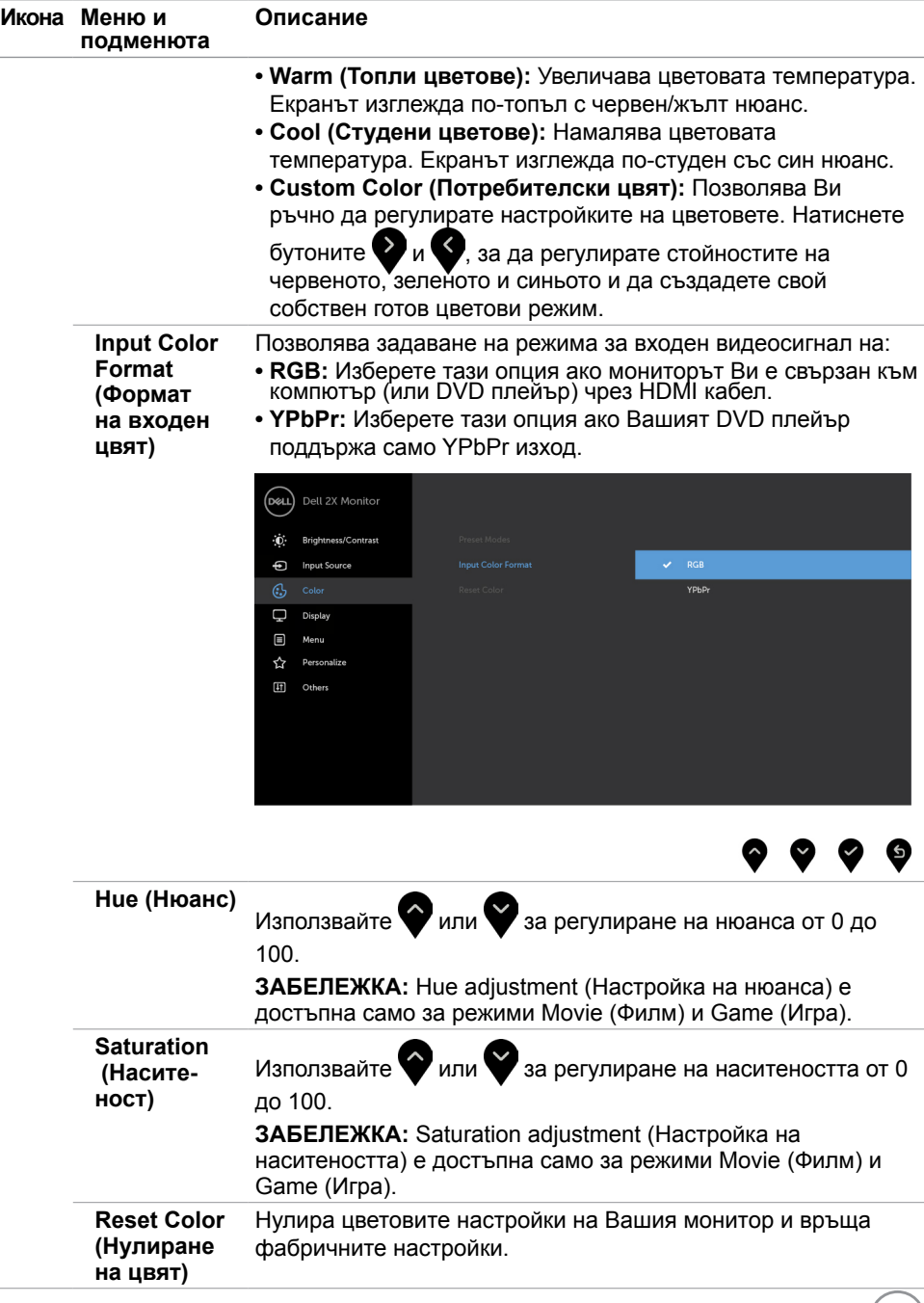

 $($ DELL

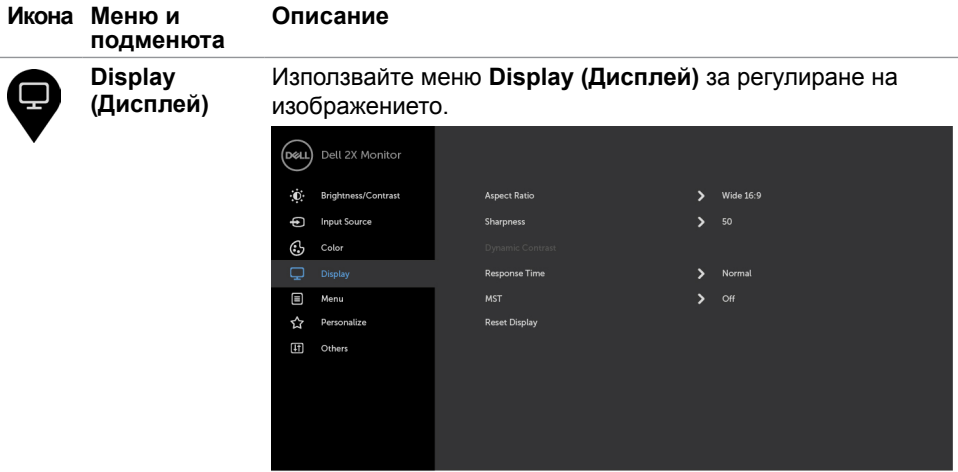

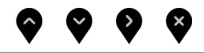

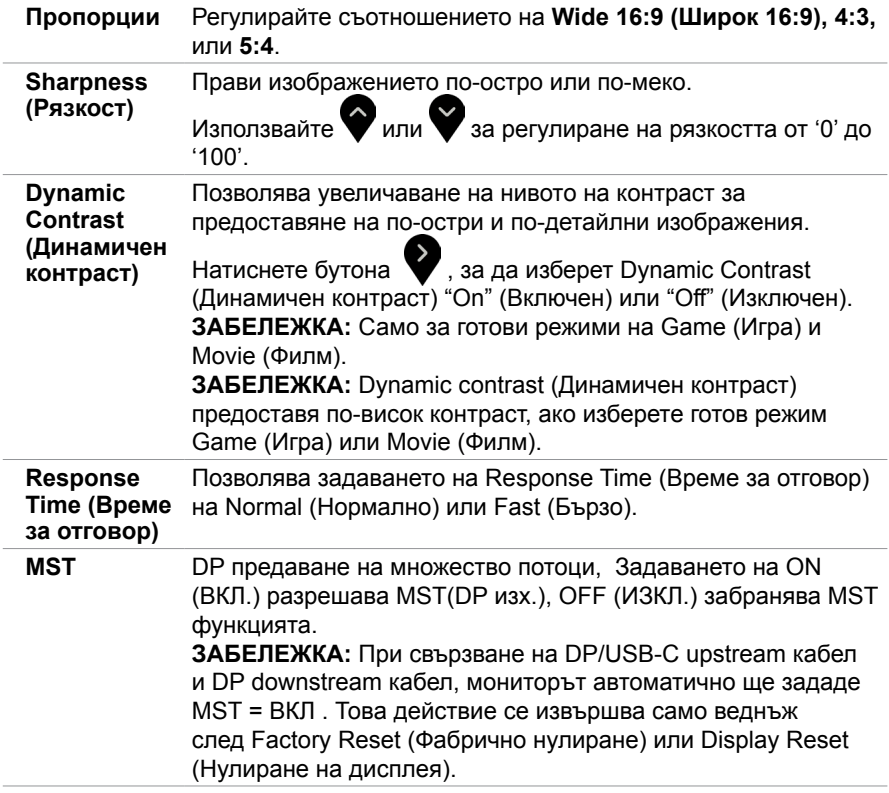

 $\int$ DELL

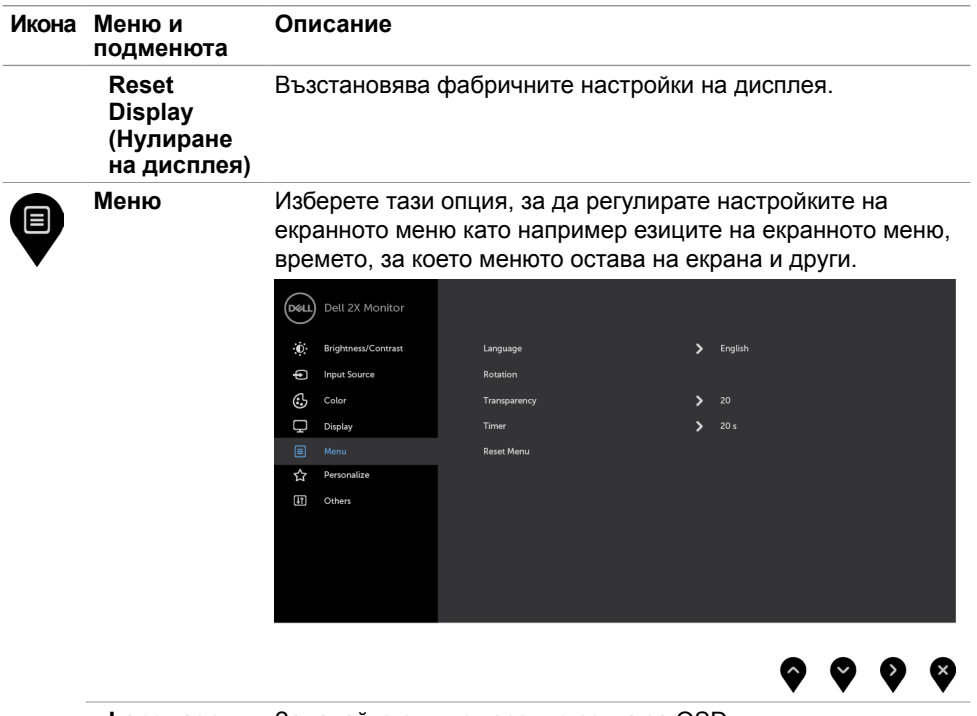

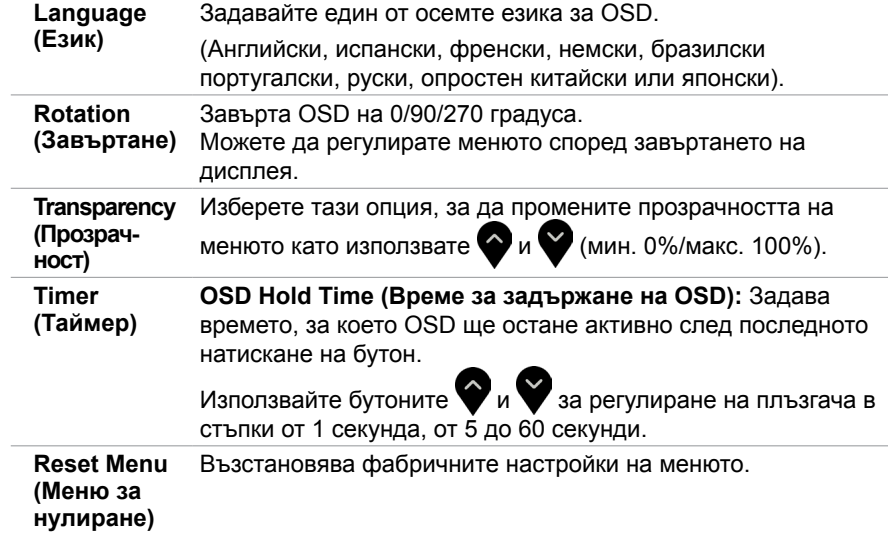

 $(\sim$ LL

<span id="page-45-1"></span>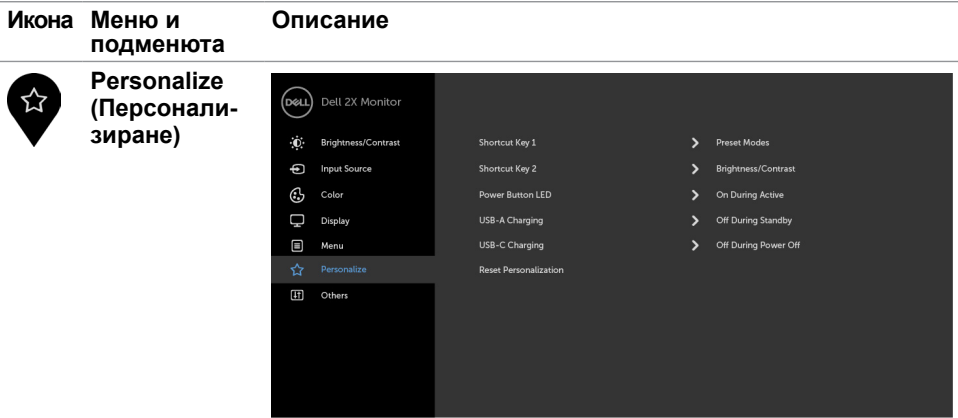

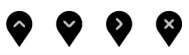

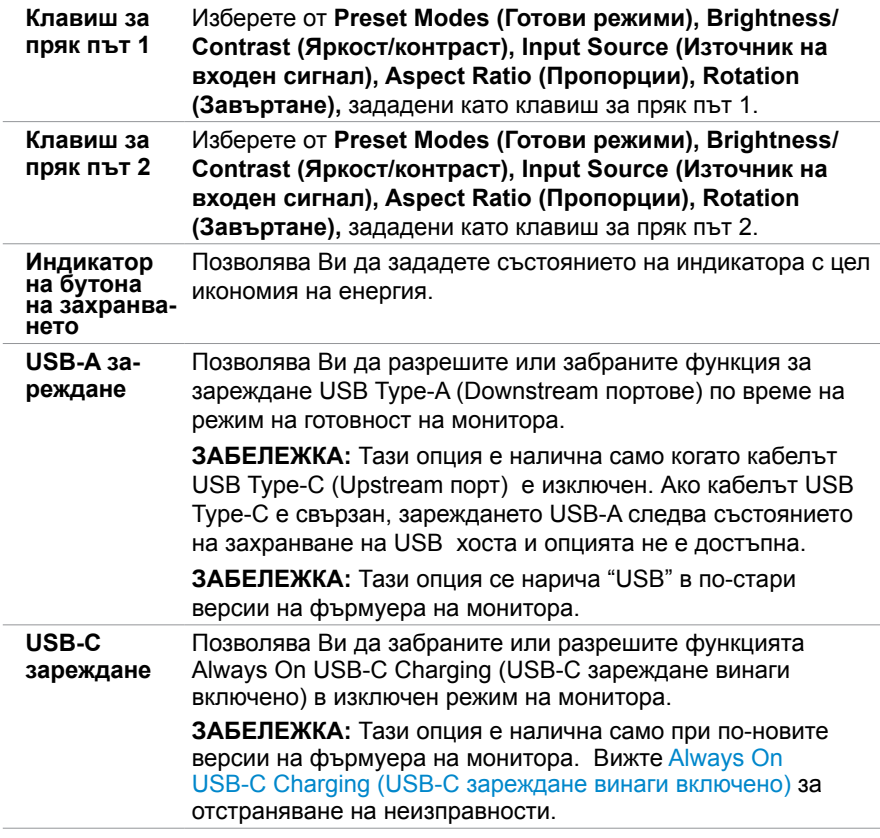

<span id="page-45-0"></span> $(\overline{DZL}$ 

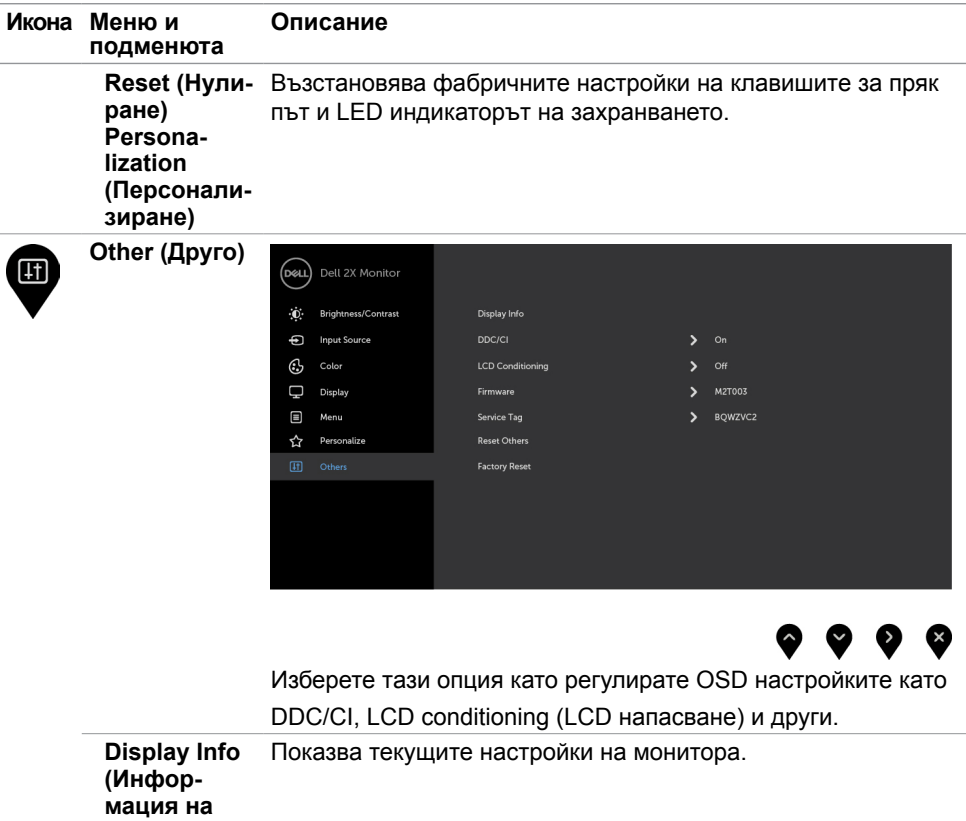

**дисплея)**

(DELL

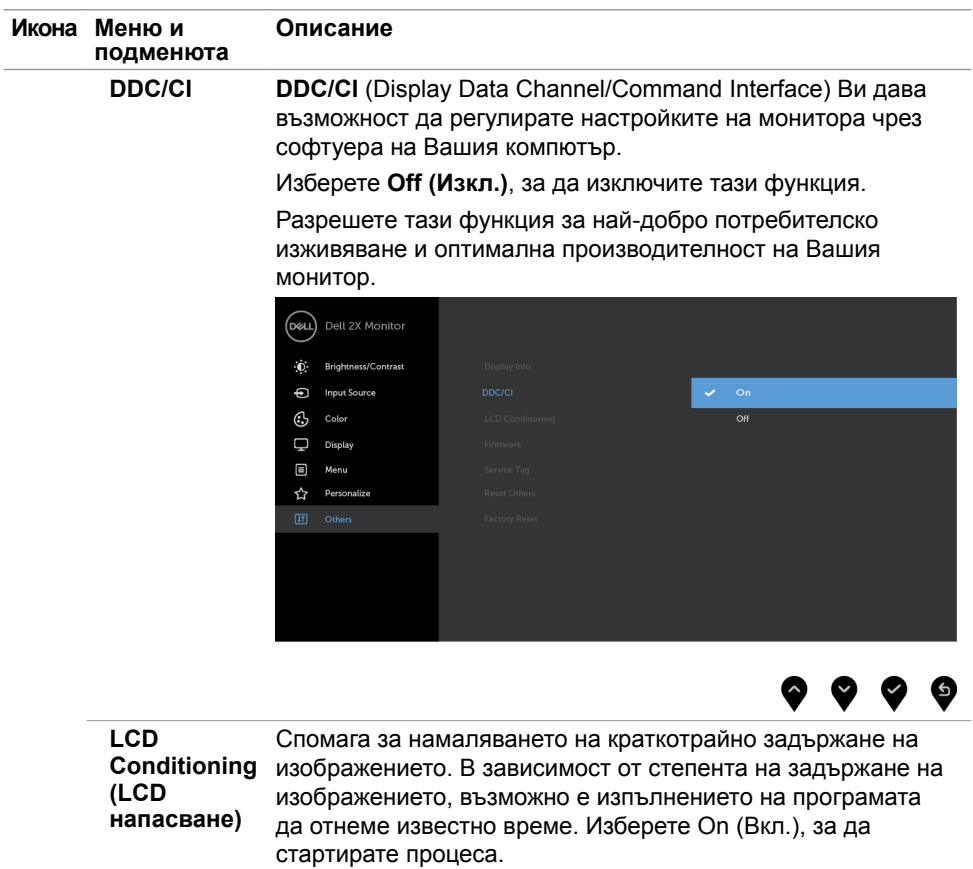

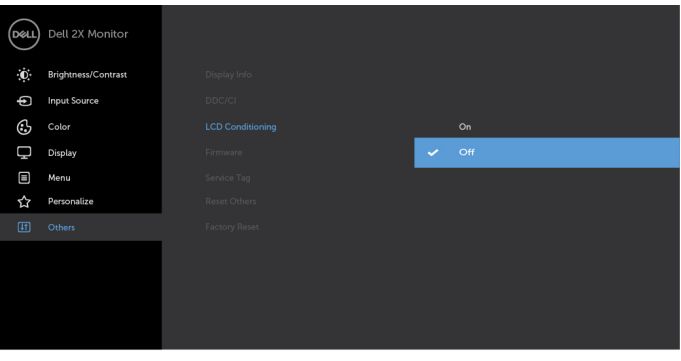

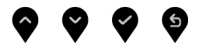

**Фърмуер** Версия на фърмуера.

(dell

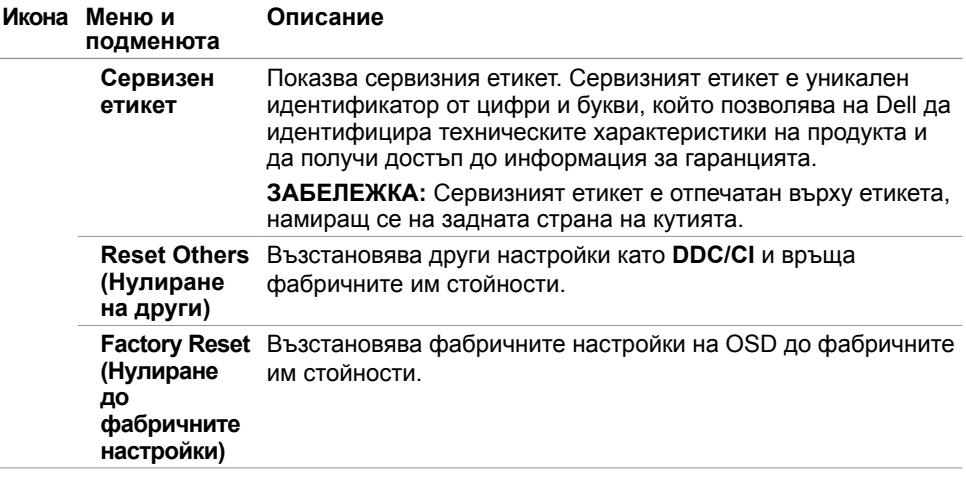

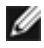

**ЗАБЕЛЕЖКА:** Мониторът Ви има вградена функция за автоматично калибриране на яркостта за компенсиране на LED стареенето.

**D**<sup></sup>

### **Предупредителни съобщения на OSD**

Когато е разрешена функцията **Dynamic Contrast (Динамичен контраст)** [в тези готови режими: Game (Игра) или Movie (Филм)], ръчната настройка на яркостта е забранена.

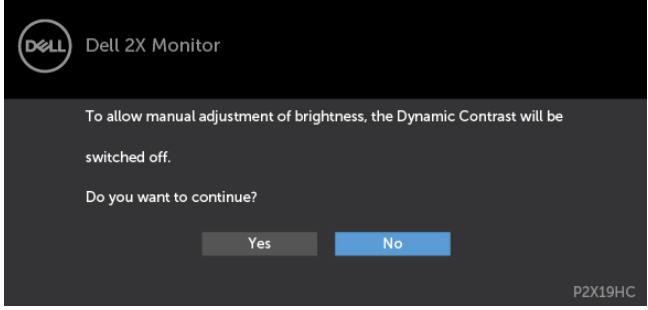

Когато мониторът не поддържа определен режим на разделителната способност, ще видите следното съобщение:

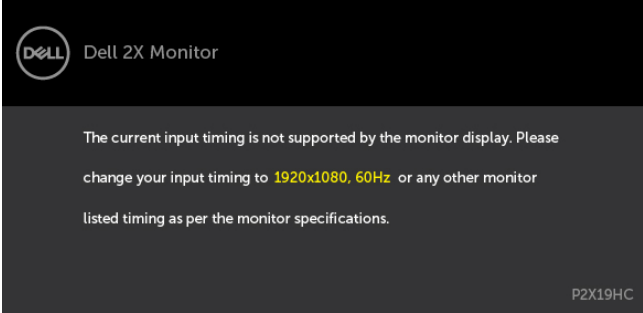

Това означава, че мониторът не може да се синхронизира със сигнала, който получава от компютъра. Вижте [Технически характеристики на монитора](#page-9-1) относно диапазона на хоризонтална и вертикална честота, които са адресируеми за този монитор. Препоръчителният режим е 1920 x 1080.

Ще видите следното съобщение преди да бъде забранена функцията DDC/CI.

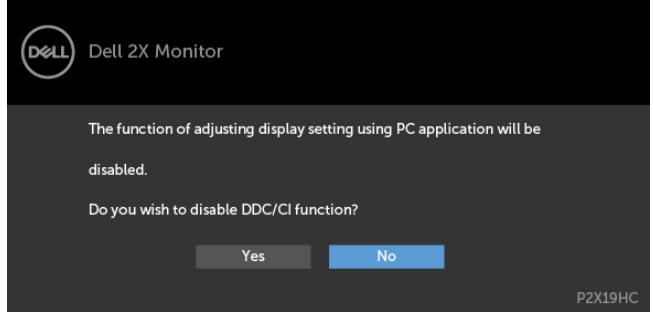

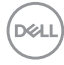

Когато мониторът влезе в **Power Save (Икономичен режим)**, ще се появи следното съобщение:

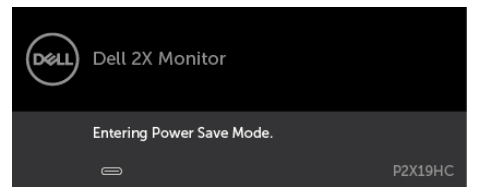

Активирайте компютъра и събудете монитора, за да получите достъп до [OSD.](#page-37-2)

Ако натиснете произволен бутон, различен от бутона за захранването, следните съобщения се появяват в зависимост от избрания входен сигнал:

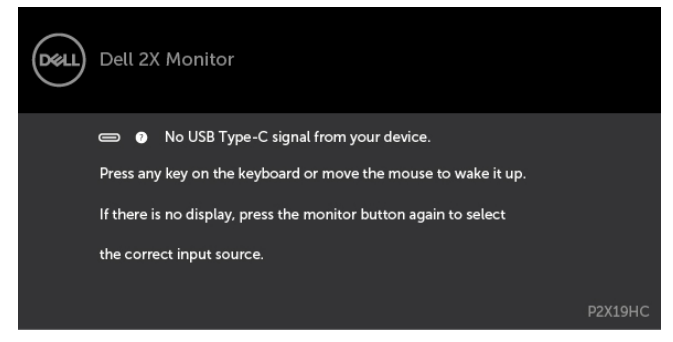

Ако входен сигнал HDMI, DP, USB Type-C не е свързан и съответният кабел също не е свързан, ще се появи плаващ диалогов прозорец, както е показано по-долу.

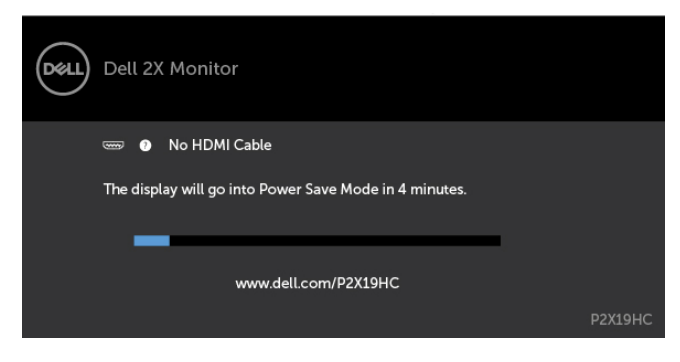

ИЛИ

**DEL** 

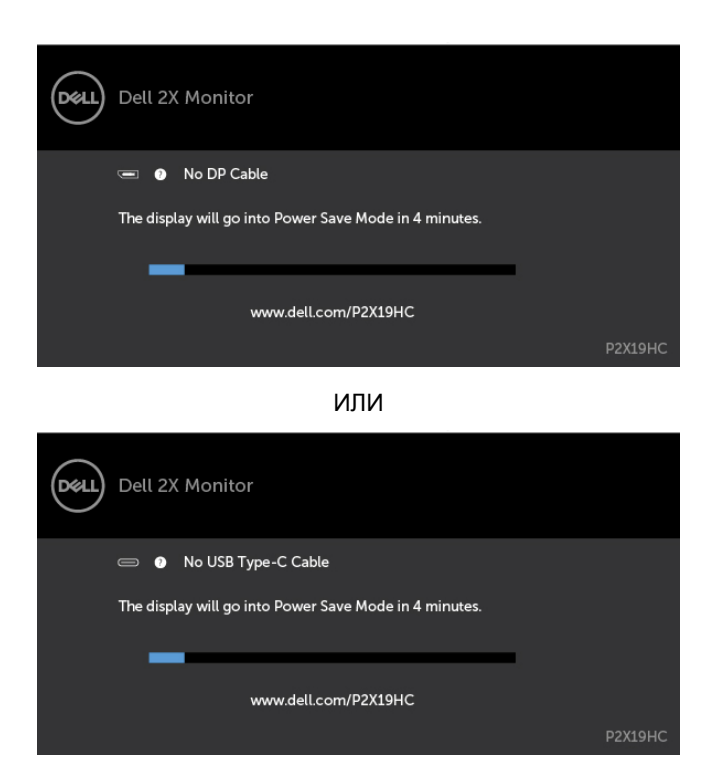

Когато мониторът показва видео от DP/HDMI и потребителят свърже кабел USB Type-C към ноутбук/телефон, който поддържа DP Alternate mode (Алтернативен режим DP), ако [Auto Select for USB-C \(Автоматичен избор за USB-C\)](#page-40-0) бира за прозорец с множество входни сигнали, ще се появи следното съобщение:

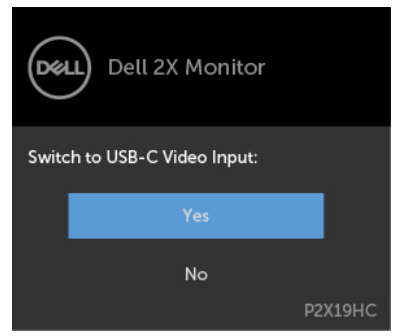

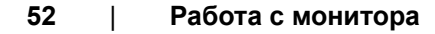

**D**&LI

Когато изберете елементи от екранното меню Factory reset (Нулиране до фабричните настройки) във функцията Other (Друго), ще се появи следното съобщение:

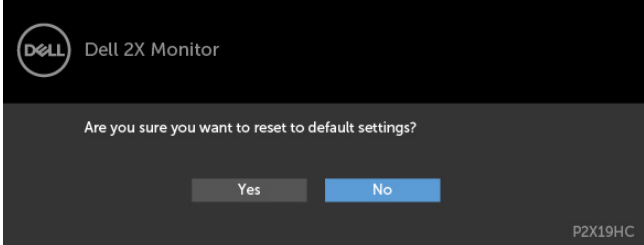

Когато изберете Yes (Да) за нулиране на настройките по подразбиране, ще се появи следното съобщение:

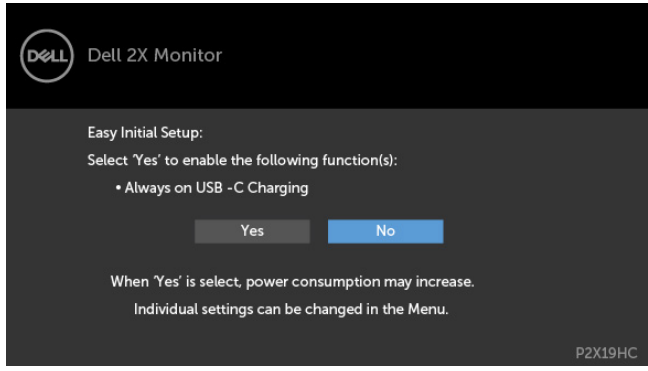

Вижте [Отстраняване на неизправности](#page-53-1) за повече информация.

**D**&LI

#### **ПРЕДУПРЕЖДЕНИЕ: Преди да започнете процедурите в този раздел, следвайте [Инструкции за безопасност.](#page-62-2)**

## **Самодиагностика**

<span id="page-53-1"></span><span id="page-53-0"></span> $\overline{a}$ 

Вашият мониторът осигурява функция за самодиагностика, която Ви позволява да проверите дали мониторът функционира правилно. Ако мониторът и компютърът са свързани правилно, но екранът на монитора остава тъмен, пуснете самодиагностика за монитора като изпълните следните стъпки:

- **1** Изключете компютъра и монитора.
- **2** Извадете видеокабела от гърба на компютъра. За да се гарантира правилното функциониране на самодиагностика, извадете всички цифрови и аналогови кабели от гърба на компютъра.
- **3** Включете монитора.

На екрана трябва да се появи плаващият диалогов прозорец (на черен фон), ако мониторът не може да открие видеосигнал и работи както трябва. Докато сте в режим на самодиагностика, индикаторът на захранването остава бял. Също така, в зависимост от избрания входен сигнал, един от диалоговите прозорци, показани подолу, продължително ще превърта екрана.

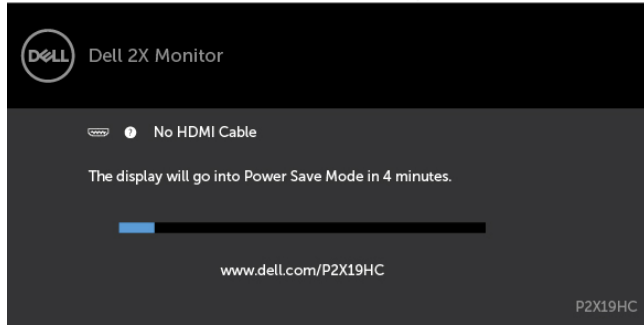

ИЛИ

**D**EL

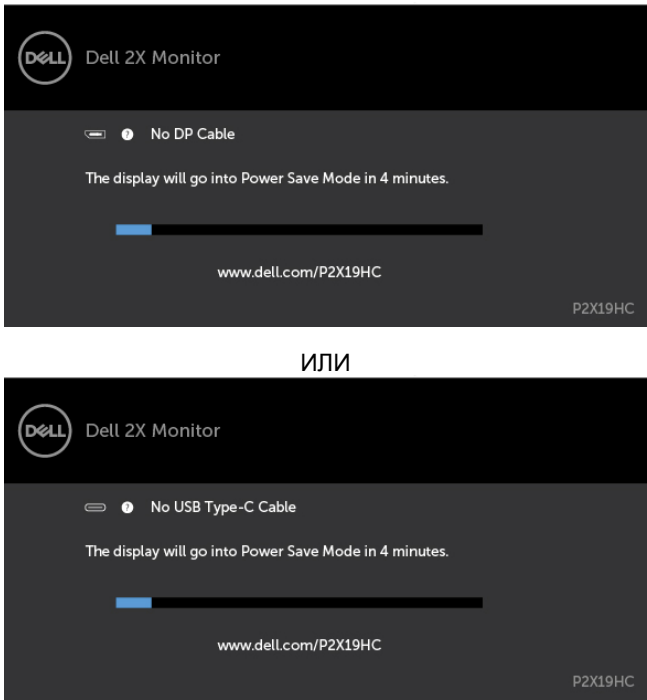

- **4** Тази кутийка също се появява по време на нормална операция на системата, ако видеокабелът е изключен или повреден.
- **5** Изключете монитора си и включете отново видеокабела, после включете и компютъра, и монитора.

Ако на монитора Ви няма нищо, след като използвате предишната процедура, проверете видеоконтролера и компютър си, защото мониторът функционира както трябва.

**DEL** 

## <span id="page-55-0"></span>**Вградена диагностика**

Мониторът Ви има вграден инструмент за диагностика, който Ви помага да определите дали дадена аномалия на екрана Ви представлява свойствен проблем с монитора, или с Вашия компютър и видеокарта.

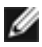

**D**el

**ЗАБЕЛЕЖКА:** Можете да пуснете вградената диагностика, само когато видеокабелът е изключен и мониторът е в режим за самодиагностика.

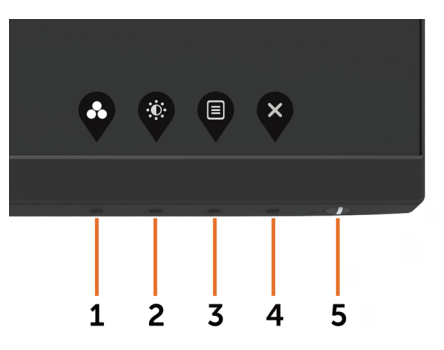

За да изпълните вградена диагностика:

- **1** Уверете се, че екранът е чист (няма прахови частици по повърхността на екрана).
- **2** Изключете видеокабела от гърба на компютъра или монитора. Мониторът влиза в режим за самодиагностика.
- **3** Натиснете и задръжте **Бутон 1** за 5 секунди. Появява се сив екран.
- **4** Внимателно разгледайте екрана за аномалии.
- **5** Натиснете отново **Бутон 1** на предния панел. Цветът на екрана се променя на червено.
- **6** Инспектирайте дисплея за всякакви аномалии.
- **7** Повторете стъпки 5 и 6 за инспектиране на дисплея при зелено, синьо, черно, бяло и екрани с текст.

Текстът свършва, когато се появи екранът с текст. За изход натиснете отново **Бутон 1** Ако не открие аномалии при работа в екрана чрез вградения диагностичен инструмент, мониторът функционира правилно. Проверете видеокартата и компютъра.

## <span id="page-56-1"></span><span id="page-56-0"></span>**Always On USB-C Charging (USB-C зареждане винаги включено)**

Може да зареждате своя ноутбук или мобилните си устройства чрез кабел USB Type-C, дори и когато мониторът е изключен. Тази опция се казва [USB-C Charging](#page-45-0)  [\(USB-C зареждане\)](#page-45-0) и се намира в раздел [Personalize \(Персонализиране\)](#page-45-1) на екранното меню. Тази функция е налична само при следните версии на фърмуера на монитора:

- Р2219НС: M2B10X или по-нова
- P2419HC: M3B10X или по-нова
- P2719HC: M2T103 или по-нова

Може да потвърдите версията на фърмуера на монитора от Firmware (Фърмуер). Ако тази функция не е налична във Вашия продукт, следвайте стъпките по-долу, за да актуализирате фърмуера на монитора до най-новата версия.

 **1** Изтеглете най-новата програма за инсталиране на приложения (**Monitor Firmware Update Utility.exe**) от раздел Drivers & Downloads на уебсайта за поддръжка на монитори Dell:

P2219HC: [www.dell.com/P2219HC](http://www.dell.com/P2219HC) P2419HC: [www.dell.com/P2419HC](http://www.dell.com/P2419HC) P2719HC: [www.dell.com/P2719HC](http://www.dell.com/P2719HC)

 **2** Свържете кабел USB Type-C към монитора и компютъра.

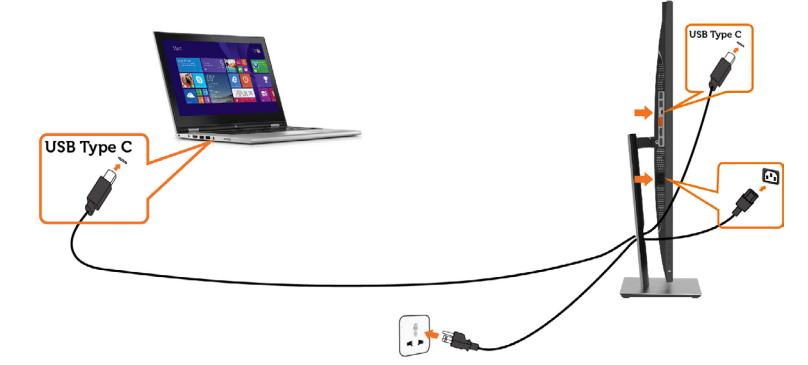

**3** Пуснете **Monitor Firmware Update Utility.exe**, за да инсталирате програмата.

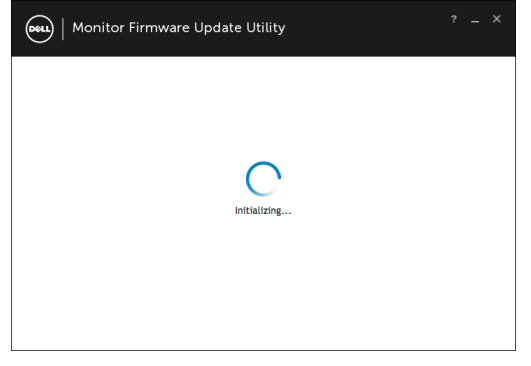

DØLI

 **4** Проверете текущата вересия на фърмуера: щракнете върху Update (Актуализация), за да актуализирате фърмуера.

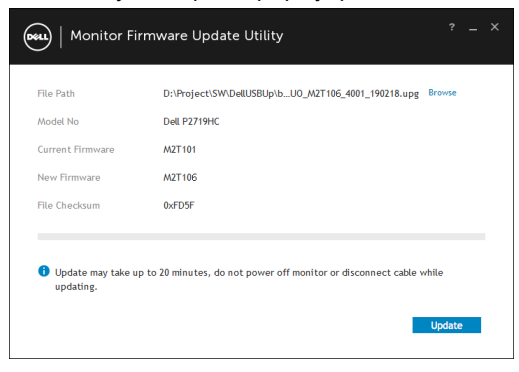

**5** Изчакайте фърмуерът да се актуализира.

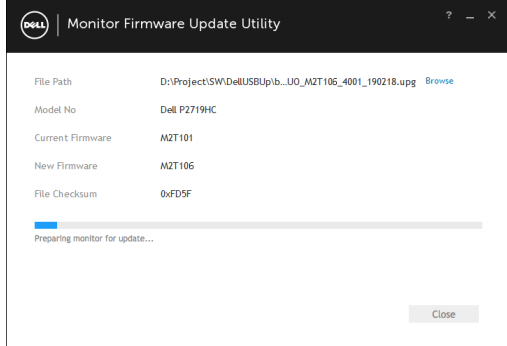

**6** Щракнете върху Close (Затвори), когато фърмуерът се актуализира.

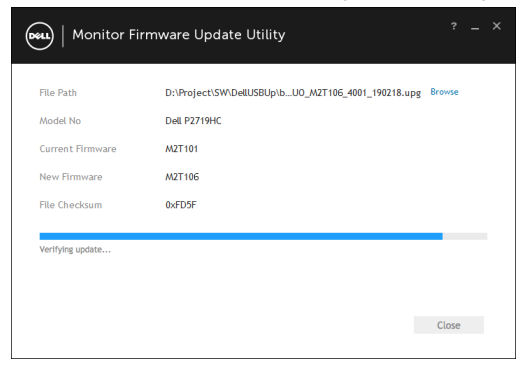

DELI

## <span id="page-58-0"></span>**Често срещани проблеми**

Следната таблица съдържа обща информация за често срещани проблеми на монитора, които можете да срещнете, и възможните решения:

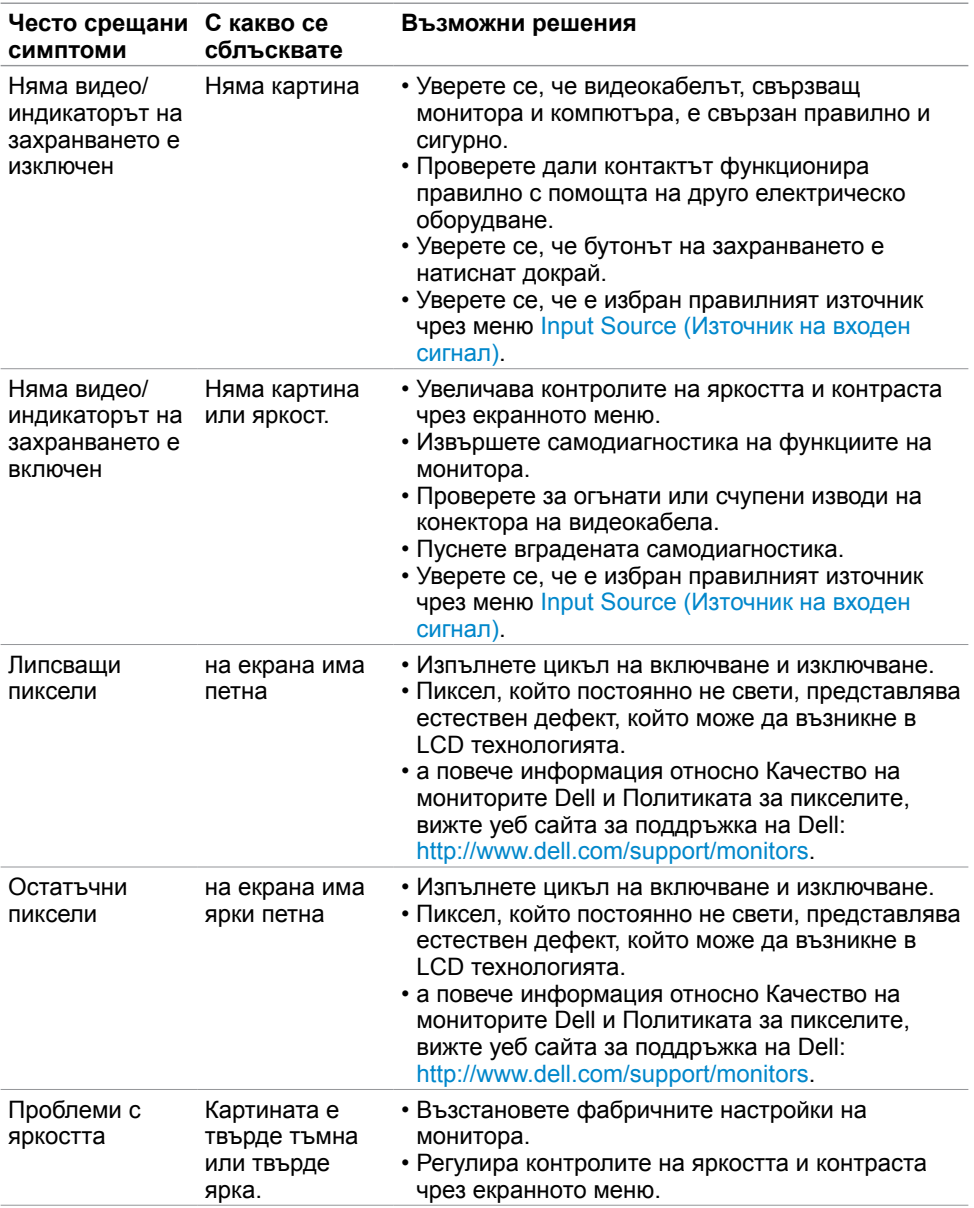

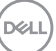

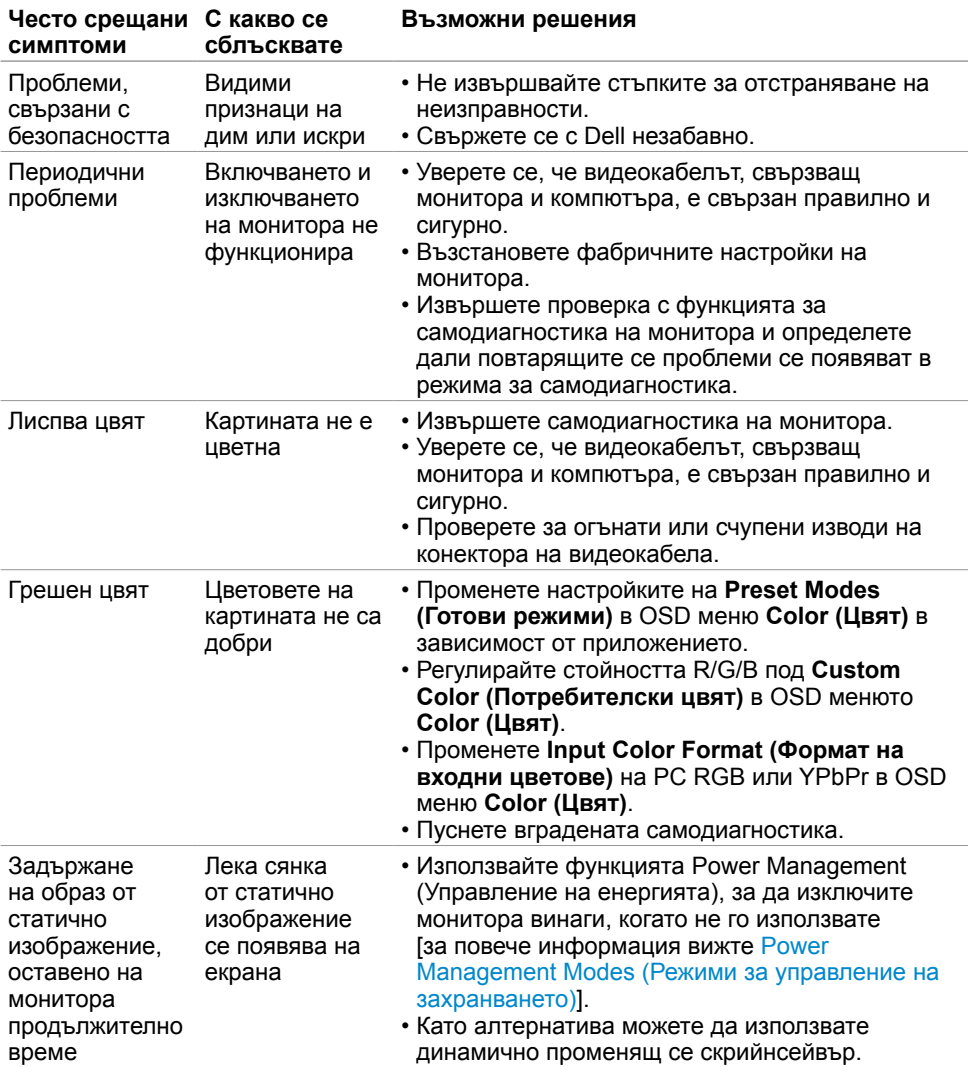

 $\int$ DELL

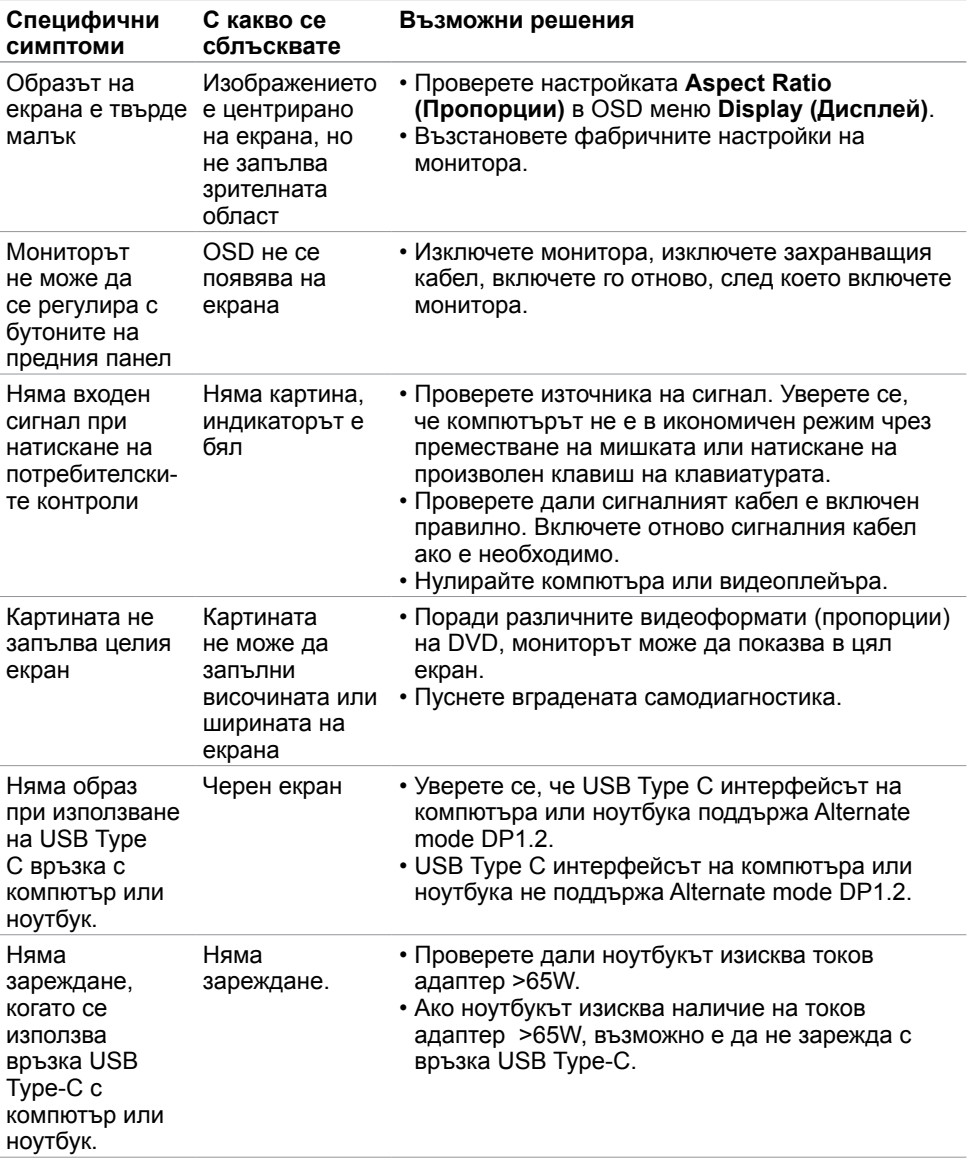

## <span id="page-60-0"></span>**Проблеми, специфични за продукта**

**Отстраняване на неизправности | 61**

(dell

## <span id="page-61-0"></span>**Проблеми, специфични за универсална серийна шина (USB)**

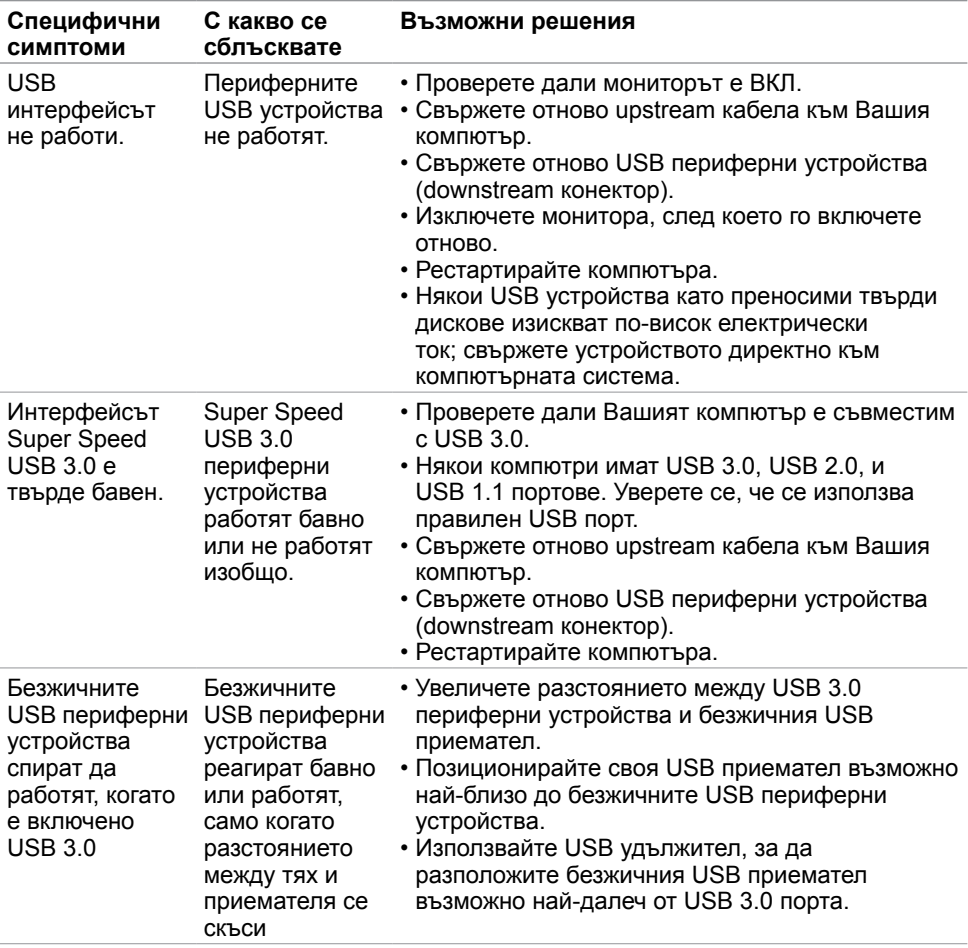

(dell

<span id="page-62-0"></span> $\overline{a}$ 

## <span id="page-62-2"></span>**Инструкции за безопасност**

При дисплеи с лъскави лицеви панели, потребителят трябва да обърне особено внимание при поставянето на дисплея, защото лицевият панел може да отрази околната светлина и ярки повърхности.

**ПРЕДУПРЕЖДЕНИЕ: Използване на контроли, настройки или процедури, различни от посочените в тази документация, може да доведе до токов удар, рискове, свързани с електричеството и/или механични повреди.**

За повече информация относно инструкциите за безопасност, вижте Safety, Environmental, and Regulatory Information (SERI).

## **Известия на ФКК (само за САЩ) и друга регулаторна информация**

Относно известия на ФКК и друга регулаторна информация, вижте уеб сайта за регулаторна съвместимост на адрес [www.dell.com/regulatory\\_compliance](http://www.dell.com/regulatory_compliance).

## <span id="page-62-1"></span>**Контакт с Dell**

**18 ЗАБЕЛЕЖКА:** Ако нямате активна интернет връзка, можете да намерите информация за контакт във Вашата фактура, разписката за опаковане, касовата бележка или продуктовия каталог на Dell.

Dell предлага няколко опции за онлайн и телефонна поддръжка и обслужване. Наличността варира според държавата и продукта, а някои услуги може да не са налични за Вашия район.

#### **За да получите онлайн съдържание за поддръжка на монитора:**

Вижте [www.dell.com/support/monitors](http://www.dell.com/support/monitors).

#### **За да се свържете с Dell относно проблеми, свързани с продажби, техническа помощ или обслужване на клиента:**

- **1** Отидете на адрес [www.dell.com/support.](http://www.dell.com/support)
- **2** Проверете държавата или региона си в падащия списък Choose a Country/ Region (Избор на държава/регион) в горния ляв ъгъл на страницата.
- **3** Щракнете върху **Contact Us (Контакт)** до падащото меню на държавата.
- **4** Изберете подходяща услуга или връзка за поддръжка според нуждите Ви.
- **5** Изберете удобен за Вас метод за контакт с Dell.

DELI

## <span id="page-63-0"></span>**Настройка на монитора**

### **Настройка на разделителната способност на дисплея на 1920 x 1080 (макс.)**

За най-добра производителност, задайте разделителната способност на дисплея 1920 x 1080 пиксела като извършите следните стъпки:

#### **В Windows Vista, Windows 7, Windows 8 или Windows 8.1:**

- **1** Само за Windows 8 или Windows 8.1, изберете плочката Desktop (Работен плот), за да превключите на класически работен плот.
- **2** Щракнете с десния бутон на мишката и щракнете върху **Screen Resolution (Разделителна способност на екрана)**.
- **3** Щракнете върху падащото меню на Screen Resolution (Разделителна способност на екрана) 1920 x 1080.
- **4** Щракнете върху **OK (ОК)**.

#### **В Windows 10:**

- **1** Щракнете с десния бутон върху работния плот и щракнете върху **Display Settings (Настройки на дисплея)**.
- **2** Щракнете върху **Advanced display settings (Разширени настройки на дисплея)**.
- **3** Щракнете върху падащото меню на **Resolution (Разделителна способност)** и изберете 1920 x 1080.
- **4** Щракнете върху **Apply (Приложи)**.

Ако не виждате препоръчителната разделителна способност като опция, възможно е да трябва да актуализирате драйвера на видеокартата си. Изберете сценария подолу, който най-добре описва компютърната система, която използвате, и следвайте дадените стъпки.

### **Компютър Dell**

- **1** Отидете на адрес [www.dell.com/support,](http://www.dell.com/support) въведете номера за сервизно обслужване и изтеглете най-новия драйвер за Вашата видеокарта.
- **2** След инсталиране на драйверите на Вашата видеокарта, опитайте да зададете разделителна способност 1920 x 1080 отново.

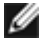

**D**&LI

**ЗАБЕЛЕЖКА:** Ако не можете да зададете разделителна способност 1920 x 1080, свържете се с Dell, за да поискате информация за видеокарта, която поддържа тази разделителна способност.

### **Компютър, различен от Dell**

#### **В Windows Vista, Windows 7, Windows 8 или Windows 8.1:**

- **1** Само за Windows 8 или Windows 8.1, изберете плочката Desktop (Работен плот), за да превключите на класически работен плот.
- **2** Щракнете с десния бутон на мишката и щракнете върху **Personalization (Персонализиране)**.
- **3** Щракнете върху **Change Display Settings (Промяна на настройките на дисплея)**.
- **4** Щракнете върху **Advanced Settings (Разширени настройки)**.
- **5** Открийте доставчика на видеокартата от описанието в горната част на прозореца (напр. NVIDIA, AMD, Intel и др.).
- **6** Вижте уеб сайта на доставчика на видеокартата за актуализиран драйвер (напр. http://[www.AMD.com](http://www.AMD.com) или <http://www.NVIDIA.com>).
- **7** След инсталиране на драйверите на Вашата видеокарта, опитайте да зададете разделителна способност **1920 x 1080** отново.

#### **В Windows 10:**

- **1** Щракнете с десния бутон върху работния плот и щракнете върху **Display Settings (Настройки на дисплея)**.
- **2** Щракнете върху **Advanced display settings (Разширени настройки на дисплея)**.
- **3** Щракнете върху **Display adapter properties (Показване на свойствата на адаптера).**
- **4** Открийте доставчика на видеокартата от описанието в горната част на прозореца (напр. NVIDIA, AMD, Intel и др.).
- **5** Вижте уеб сайта на доставчика на видеокартата за актуализиран драйвер (напр. http://[www.AMD.com](http://www.AMD.com) или <http://www.NVIDIA.com>).
- **6** След инсталиране на драйверите на Вашата видеокарта, опитайте да зададете разделителна способност 1920 x 1080 отново.
- **18 ЗАБЕЛЕЖКА:** Ако не можете да зададете препоръчителната разделителна способност, свържете се с производителя на Вашия компютър или обмислете закупуването на видеокарта, която поддържа тази разделителна способност за видео.

DØLI

## <span id="page-65-0"></span>**Инструкции за поддръжка**

### **Почистване на Вашия монитор**

**ПРЕДУПРЕЖДЕНИЕ:Преди почистване на монитора, изключете захранващия кабел на монитора от електрическия контакт.**

**ВНИМАНИЕ:Прочетете и следвайте [Инструкции за безопасност](#page-62-2) преди почистване на монитора.**

За най-добри практики следвайте инструкциите в списъка по-долу докато разопаковате, почиствате или боравите с монитора:

- За да почистите своя антистатичен екран, леко навлажнете меко и чисто парче плат с вода. Ако е възможно използвайте специална кърпа за почистване на екран или разтвор, подходящ за антистатични покрития. Не използвайте бензол, разтворител, амоняк, абразивни почистващи препарати или сгъстен въздух.
- Използвайте леко навлажнено, меко парче плат за почистване на монитора. Избягвайте използването на какъвто и да било почистващ препарат, защото някои препарати оставят бяла следа по монитора.
- Ако забележите бял прах, когато разопаковате монитора си, избършете го с кърпа.
- Трябва да боравите внимателно с монитор си, защото по-тъмните на цвят монитори се драскат по-лесно и драскотините са по-видими в сравнение с по светлите монитор.
- За да се запази най-доброто качество на изображението на монитора, използвайте динамично променящ се скрийнсейвър и изключете монитора, когато не се използва.

**66** | **Приложение**

DØJ